# Instruções Operacionais Instruções Operacionais

# **Medidor Seven2Go ™ pro DO**S9 **METTLER TO LEDO**  $\mathcal{E}[\mathcal{O}]$

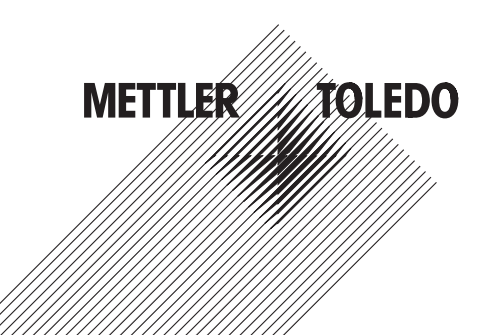

# **Índice remissivo**

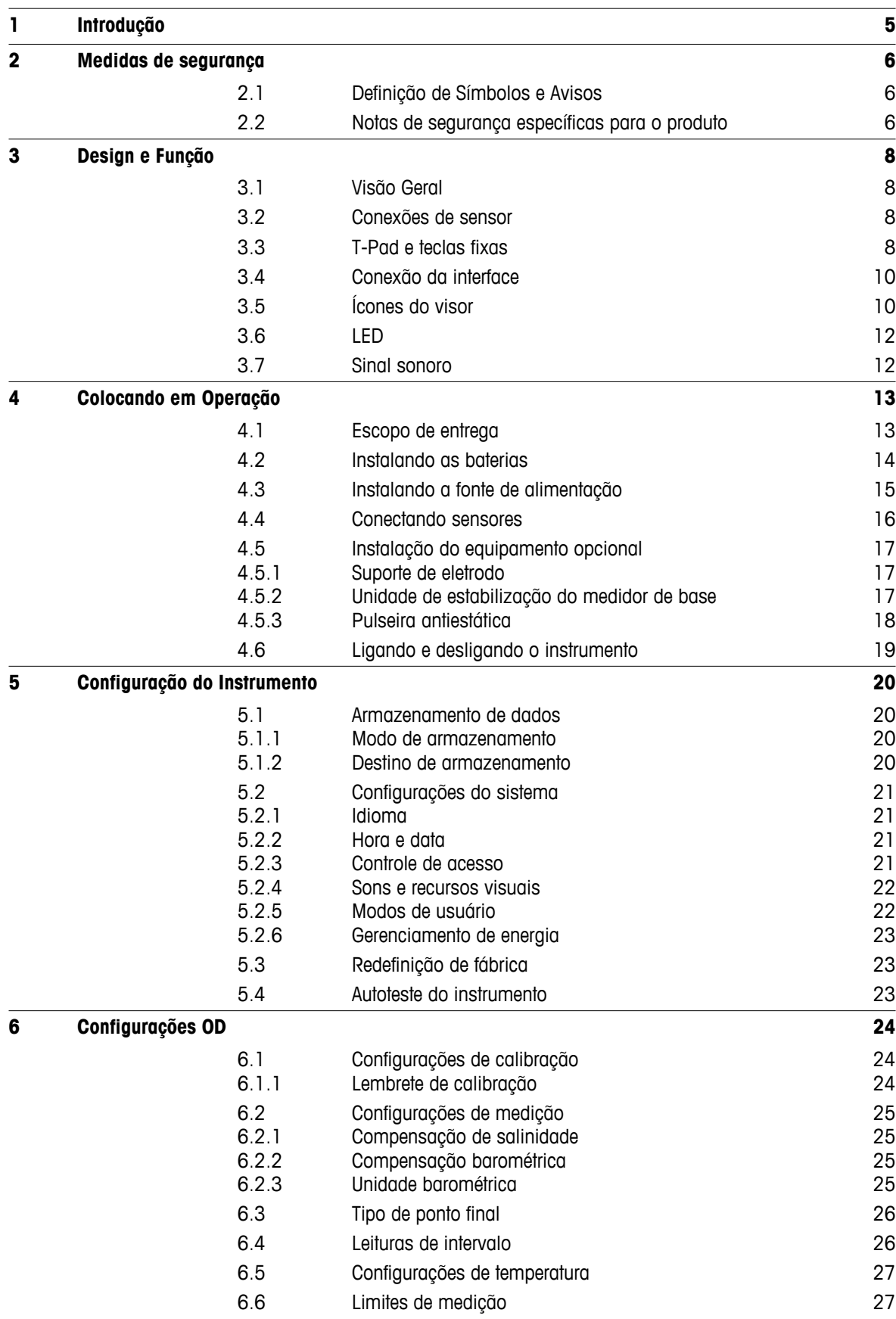

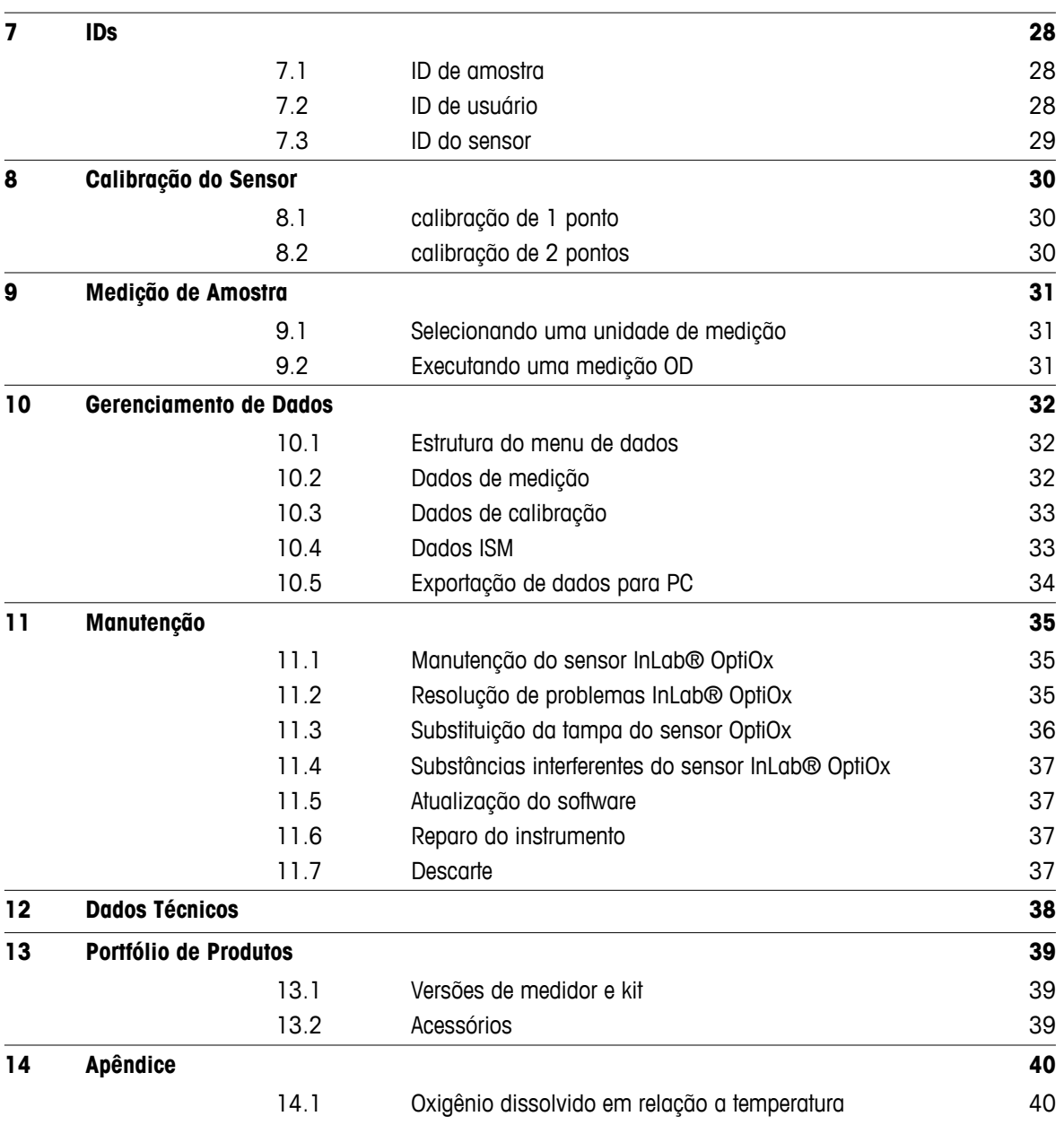

# <span id="page-4-0"></span>**1 Introdução**

Agradecemos a sua aquisição deste medidor portátil de alta qualidade da METTLER TOLEDO. Onde quer que você for medir pH, condutividade ou oxigênio dissolvido - além de ser um investimento duradouro os Seven2go™ portáteis foram desenvolvidos para oferecer dados de forma rápida e com qualidade com a necessidade do uso de apenas uma mão. Se você trabalha em um laboratório, em linha ou ao ar livre, os medidores Seven2Go ™ lhe fornecerão a medição de alta qualidade onde quer que vá. O Seven2Go™ oferece muitos recursos interessantes, como:

- Menus simples e intuitivos que encurtam passos necessários para configurar a medição e calibração
- As teclas físicas do T-Pad, para navegação confortável e rápida.
- Protetores laterais em borracha, para manusear confortavelmente com apenas uma mão.
- Classificação IP67 para todo o sistema de medição, incluindo medidores, sensores e cabos de conexão
- Acessórios úteis como o grampo de eletrodo, a unidade de base do medidor de estabilização, a pulseira e a maleta de transporte uGo ™ com o interior hermeticamente fechado para uma limpeza fácil.

# <span id="page-5-0"></span>**2 Medidas de segurança**

# **2.1 Definição de Símbolos e Avisos**

Notas de segurança são marcadas com palavras de sinal e símbolos de advertência. Elas mostram problemas de segurança e advertências. Ignorar as notas de segurança poderá resultar em lesões pessoais, danos ao instrumento, mau funcionamento e resultados falsos.

#### **Alertas**

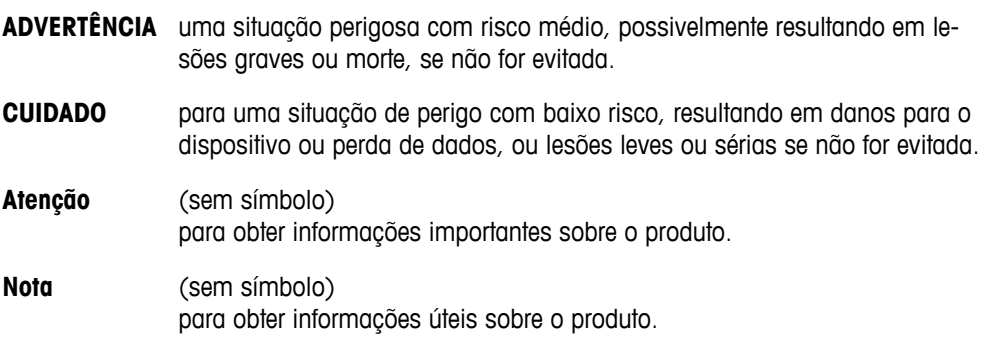

#### **Símbolos de aviso**

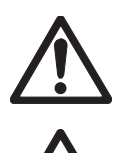

Substância inflamável ou explosiva

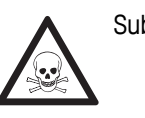

Perigo geral **National Substância tóxica** 

# **2.2 Notas de segurança específicas para o produto**

Seu instrumento reúne a tecnologia mais avançada e está em conformidade com todos os regulamentos de segurança reconhecidos, no entanto, determinados riscos poderão surgir em circunstâncias extrínsecas. Não abra a carcaça do instrumento: ela mão contém nenhuma peça que possa ter mantida, reparada ou substituída pelo usuário. Se o instrumento apresentar qualquer problema, entre em contato com seu revendedor autorizado ou representante de serviços da METTLER TOLEDO.

#### **Finalidade**

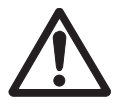

Este instrumento é adequado para uma ampla linha de aplicações em diversas áreas e é adequado para medição de pH (S2, S8), condutividade (S3, S7) ou oxigênio dissolvido (S4,S9).

Por essa razão, seu uso requer conhecimento e experiência em manusear substâncias tóxicas e cáusticas, bem como o conhecimento e a experiência em manusear reagentes específicos que podem ser tóxicos ou perigosos para determinadas aplicações.

O fabricante não se responsabiliza por quaisquer danos resultantes do uso incorreto ou divergente das instruções de operação. Além disso, as especificações e os limites técnicos do fabricante devem ser respeitados em todos os momentos e por motivo algum devem ser ignorados.

#### **Localização**

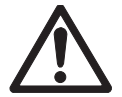

O instrumento foi desenvolvido para operar em local interno e não pode ser utilizado em ambientes explosivos.

Coloque o instrumento em um local adequado para operação, protegido da luz solar direta e de atmosfera de gases corrosivos. Evite vibrações poderosas, flutuações excessivas de temperatura e temperatura inferior a 0 °C e acima de 40 °C.

#### **Roupa protetora**

É aconselhável usar roupa protetora no laboratório ao trabalhar com substâncias perigosas ou tóxicas.

Um jaleco de laboratório deverá ser utilizado.

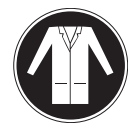

Uma proteção para os olhos adequada deverá ser utilizada, por exemplo, óculos.

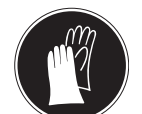

Utilize luvas adequadas ao manipular produtos químicos ou substâncias perigosas, verificando sua integridade antes da utilização.

#### **Notas de segurança**

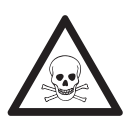

#### **Produtos químicos**

**ATENÇÃO**

Todas as medidas de segurança relevantes devem ser observadas quando produtos químicos forem manuseados.

- a) Monte o instrumento em um local com boa ventilação.
- b) Qualquer quantidade derramada deve ser limpa imediatamente.
- c) Ao utilizar produtos químicos e solventes, siga as instruções do fabricante e as regras gerais de segurança do laboratório.

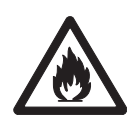

# **ATENÇÃO**

#### **Solventes inflamáveis**

Todas as medidas de segurança relevantes devem ser observadas quando produtos químicos e solventes inflamáveis forem manuseados.

- a) Mantenha todas as fontes de ignição longe da área de trabalho.
- b) Ao utilizar produtos químicos e solventes, siga as instruções do fabricante e as regras gerais de segurança do laboratório.

# <span id="page-7-0"></span>**3 Design e Função**

# **3.1 Visão Geral**

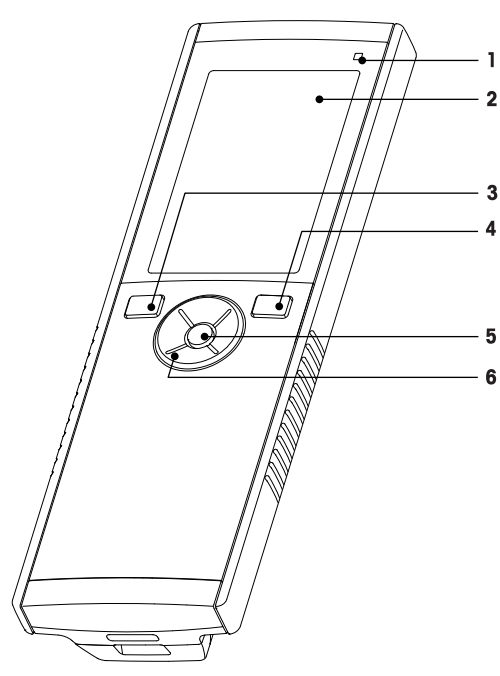

- LED de estado (somente série Pro) **7** Pés de borracha
- 
- 
- 
- 
- T-Pad

# **3.2 Conexões de sensor**

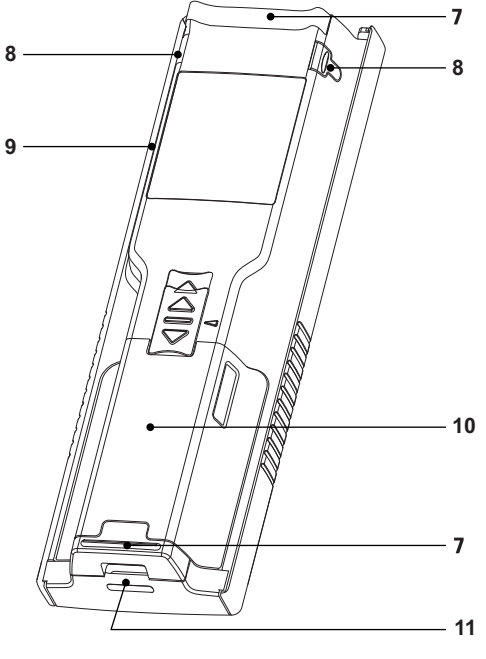

- 
- Exibir **8** Pontos de fixação para o suporte de eletrodo
- Botão de calibração **9** Micro porta USB (somente série Pro)
- Botão Liga/Desliga **10** Compartimento de bateria
- Chave de leitura **11** Abertura para pulseira antiestática

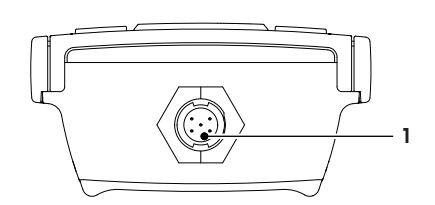

# **3.3 T-Pad e teclas fixas**

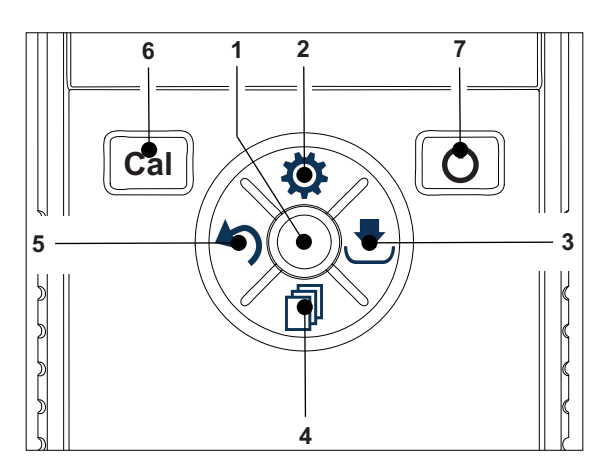

 Soquete Mini-LTW para eletrodo digital

#### **Na Tela Padrão**

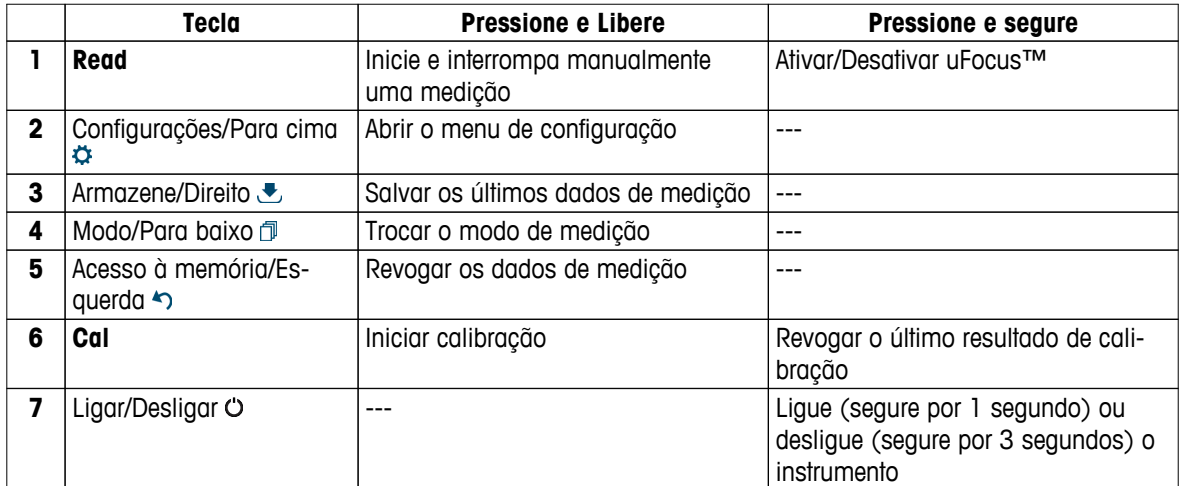

# **Em modo de calibração (indicado por )**

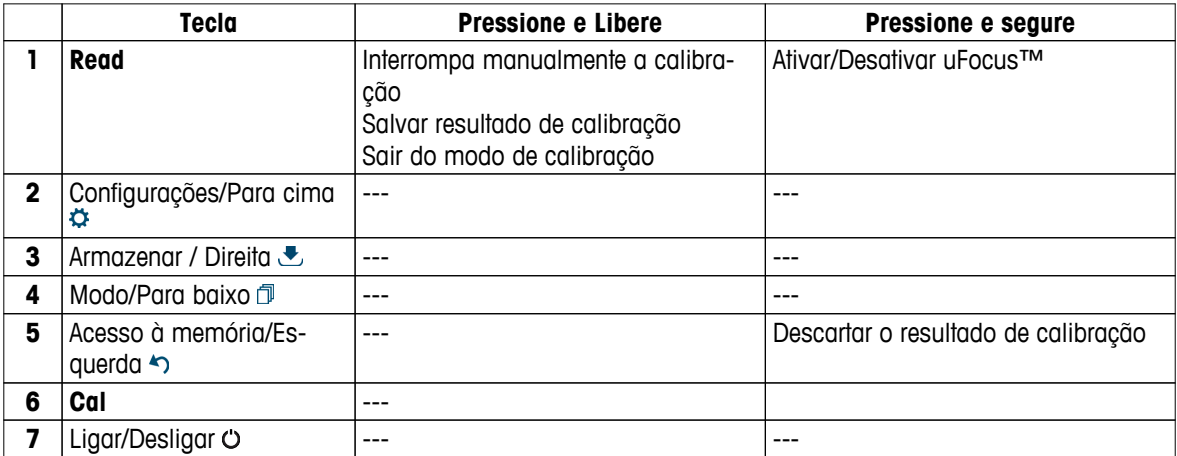

# **Definições e menu de dados**

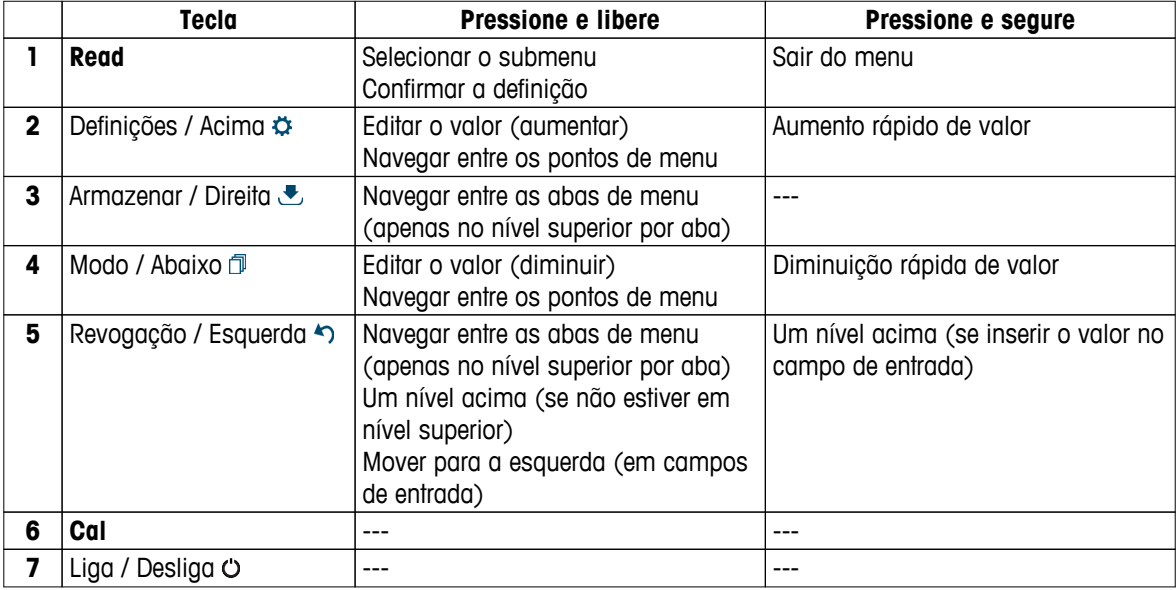

# <span id="page-9-0"></span>**3.4 Conexão da interface**

A interface Micro-USB pode ser usada para transferência de dados para um PC conectado (software LabX direct) e para fonte de alimentação externa. Não é possível carregar as baterias.

**1** Porta Micro-USB

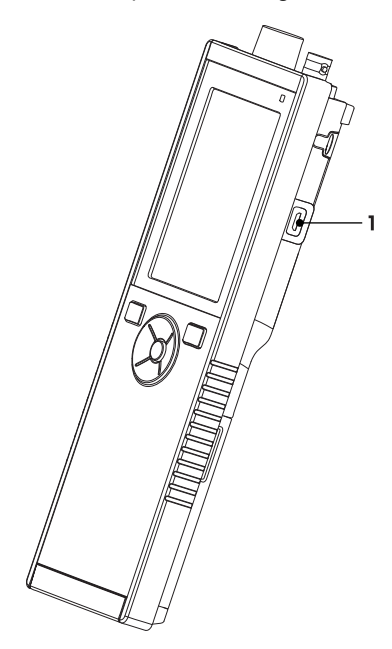

#### **A este respeito, consulte também**

● Instalando a fonte de alimentação (Página [15](#page-14-0))

# **3.5 Ícones do visor**

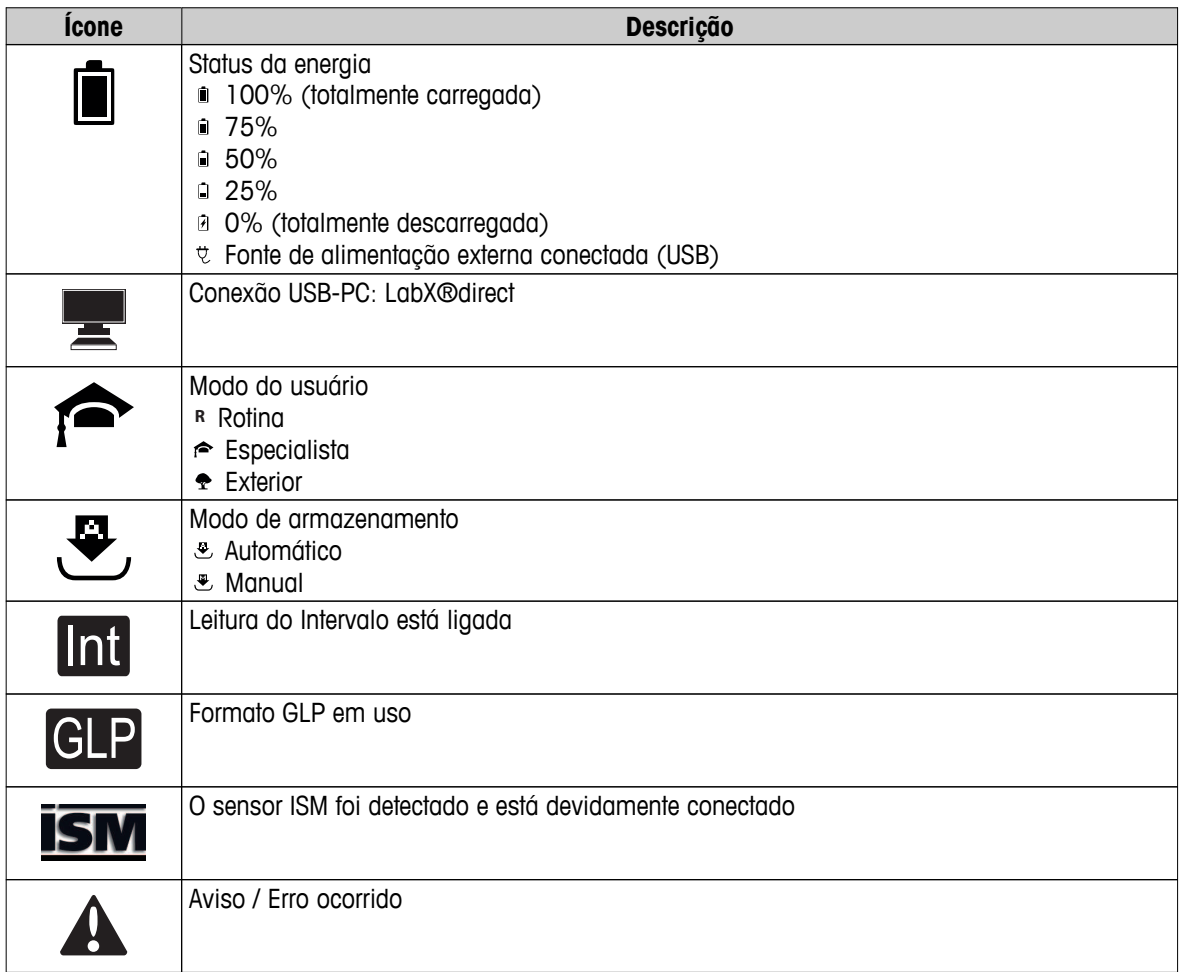

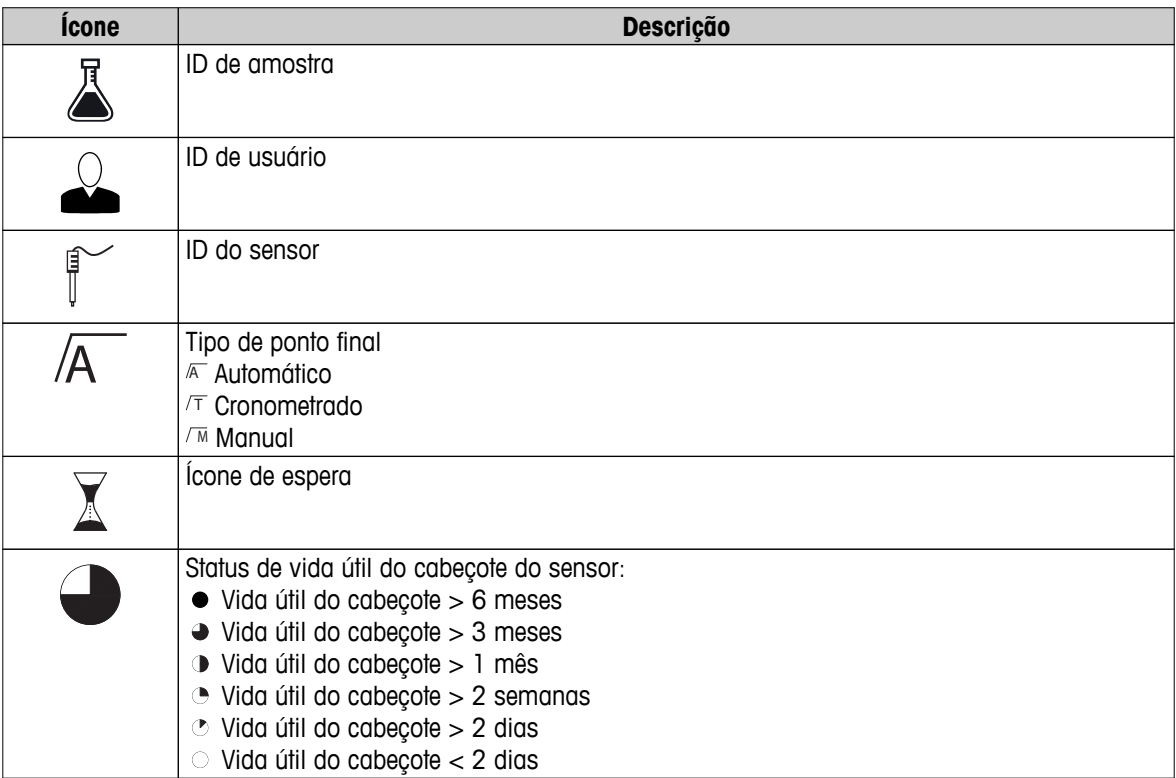

# <span id="page-11-0"></span>**3.6 LED**

Para usar o LED, ele tem que estar habilitado na configuração do instrumento, consulte a seção Sons e recursos visuais (Página [22\)](#page-21-0). O LED indica diferentes informações do dispositivo:

- Mensagens de Alarme
- Ponto final de medição
- Informação do Sistema

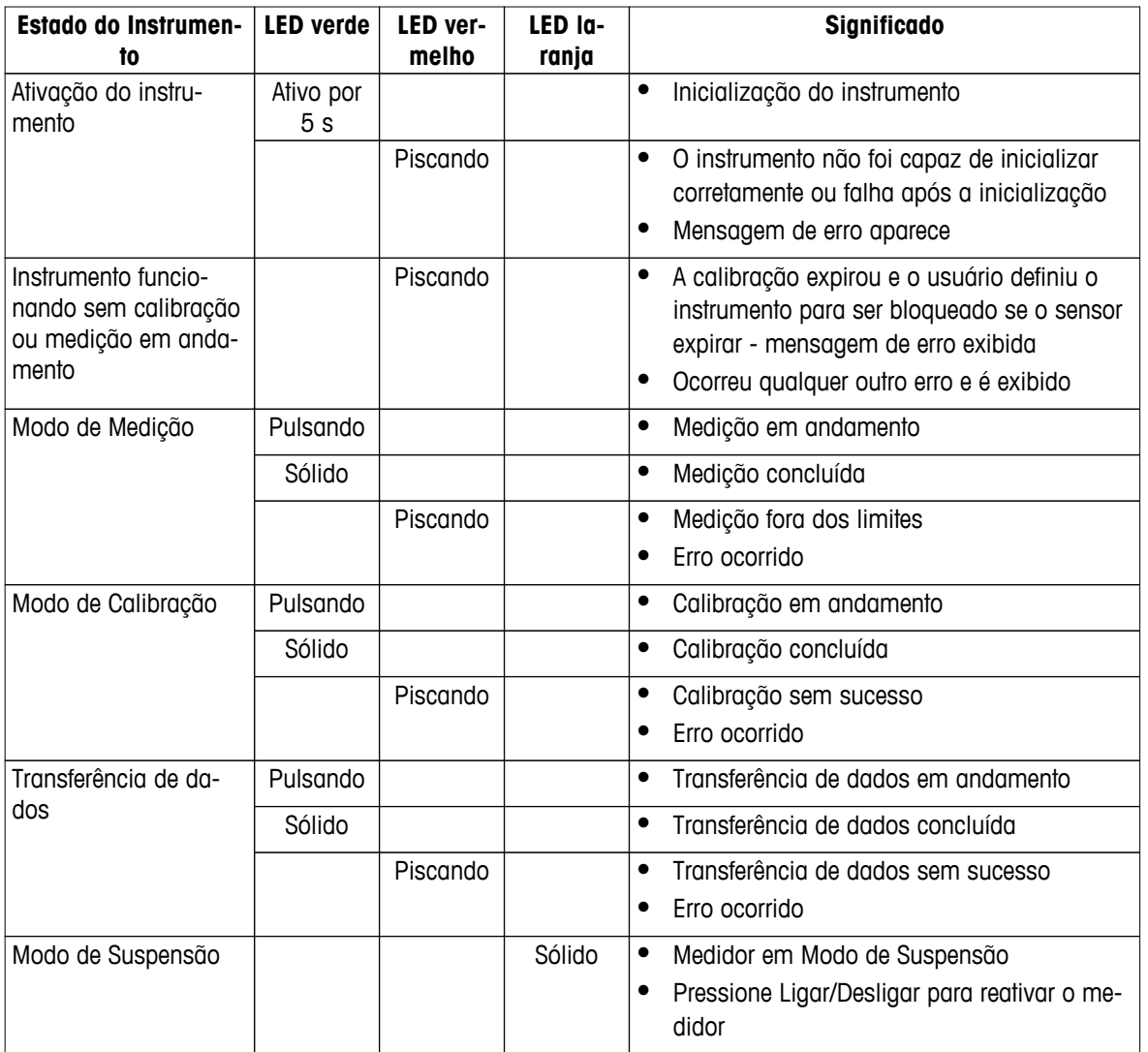

#### **3.7 Sinal sonoro**

Para usar os sinais sonoros, eles têm que ser ativados na configuração do aparelho (consulte a seção Sons e recursos visuais (Página [22](#page-21-0))). Você pode ativar ou desativar o sinal sonoro para os seguintes recursos:

- Pressionamento de tecla
- Mensagens de Alarme
- Ponto final de medição

# <span id="page-12-0"></span>**4 Colocando em Operação**

# **4.1 Escopo de entrega**

Verifique a integridade da entrega. As peças a seguir pertencem ao equipamento de série do seu novo instrumento. Outras peças podem ser incluídas, dependendo das versões do kit encomendado.

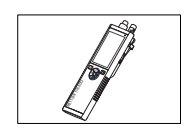

Instrumento S9 para medição OD

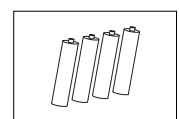

Bateria LR3/AA 1.5V 4 pçs.

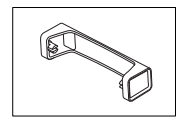

Unidade base do medidor

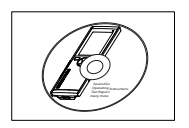

CD-ROM com instruções de operação

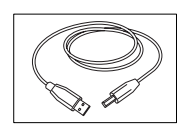

USB-A para cabo micro-USB para conexão ao PC, comprimento = 1 m

#### **A este respeito, consulte também**

● Portfólio de Produtos (Página [39\)](#page-38-0)

# <span id="page-13-0"></span>**4.2 Instalando as baterias**

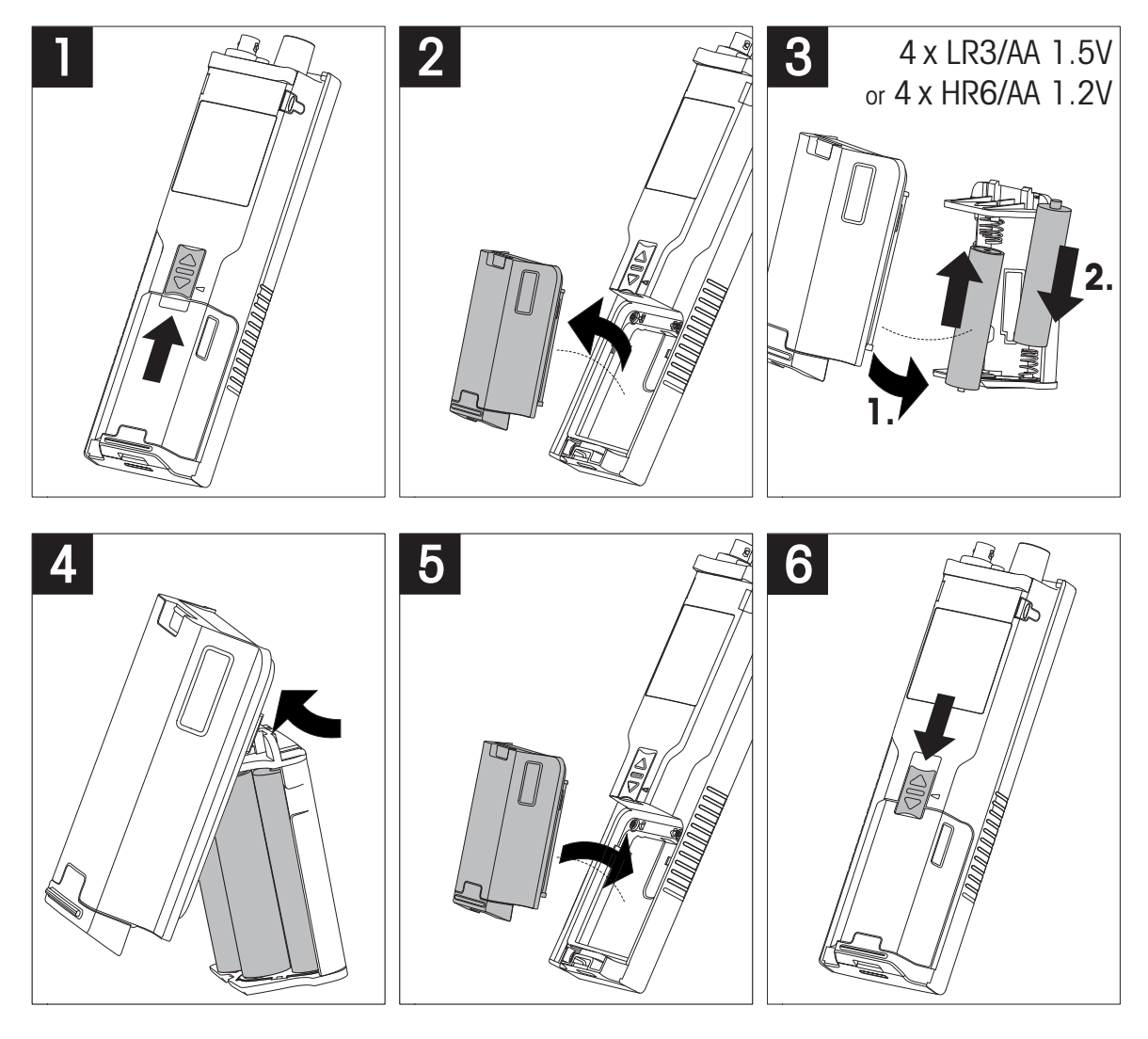

# <span id="page-14-0"></span>**4.3 Instalando a fonte de alimentação**

O instrumento não é abastecido com um adaptador AC.

Como alternativa, o instrumento pode ser abastecido por uma fonte de alimentação externa (não incluída no escopo de fornecimento) através do soquete Micro-USB. Use um adaptador AC que seja adequado para todas as tensões de linha na faixa de 100 a 240 V, 50/60 Hz e incorpore um soquete USB. Para a conexão, um cabo USB adequado com um plugue Micro-USB é necessário.

Enquanto o instrumento é alimentado pela fonte de alimentação externa, as baterias não estão sendo usadas. O ícone é exibido na tela.

#### **Atenção**

- Tome cuidado para que o adaptador AC não entre em contato com líquidos!
- O plugue de alimentação deve estar acessível sempre!

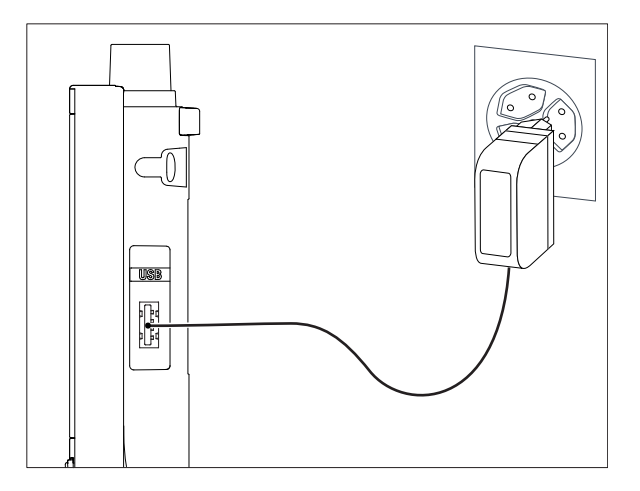

- 1 Conecte o cabo do adaptador AC com o soquete Micro-USB do instrumento.
- 2 Ligue o adaptador AC no soquete da parede.

# <span id="page-15-0"></span>**4.4 Conectando sensores**

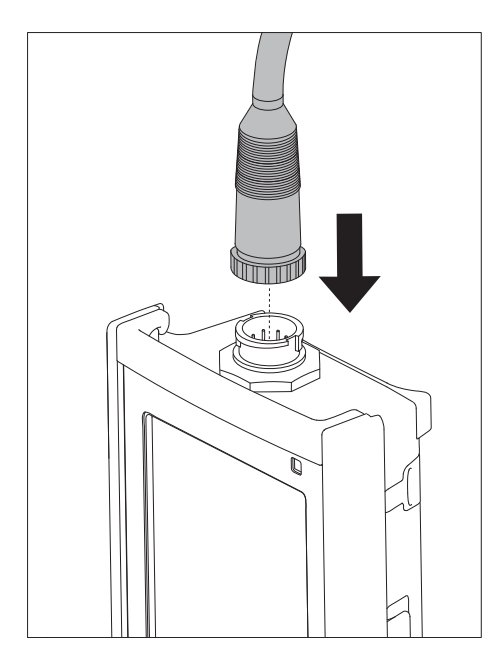

#### **Sensor ISM®**

Ao conectar um sensor ISM® ao medidor, uma das seguintes condições deve estar cumprida para que os dados de calibração sejam transmitidos automaticamente do chip do sensor para o medidor, sendo usada para outras medições. Após fixar o sensor ISM® ...

- O medidor deve ser ligado.
- (Se o medidor já estiver ligado) deve pressionar o botão **READ**.
- (Se o medidor já estiver ligado) deve pressionar o botão **CAL**.

Recomendamos veementemente que se desligue o medidor ao desconetar um sensor ISM. Ao fazê-lo, certifique-se que o sensor não será removido enquanto o instrumento estiver lendo ou escrevendo dados no chip-ISM do sensor.

O ícone **ISM** aparece na tela e o ID sensor do chip sensor é registrado e também aparece na tela.

O histórico de calibração, o certificado inicial e a temperatura máxima podem ser revistos e impressos na memória de dados.

# <span id="page-16-0"></span>**4.5 Instalação do equipamento opcional**

#### **4.5.1 Suporte de eletrodo**

Para um posicionamento seguro do eletrodo, é possível montar um suporte ao lado do instrumento. O suporte do eletrodo faz parte da entrega. Você pode montá-lo de ambos os lados do instrumento para seu manuseio pessoal.

1 Retire a presilha de proteção (1).

2 Empurre o suporte do eletrodo (1) para dentro da reentrância (2) do instrumento.

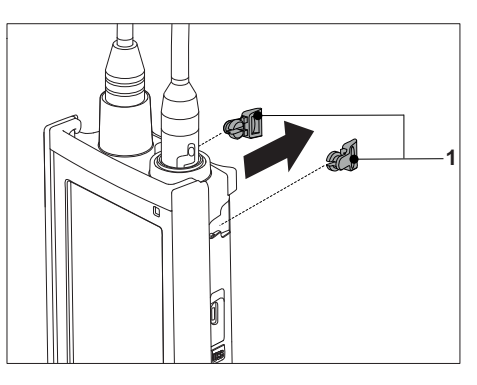

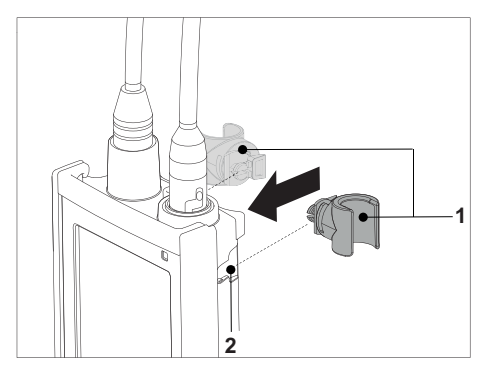

#### **4.5.2 Unidade de estabilização do medidor de base**

A unidade de estabilização do medidor de base deve ser montada quando se for usar o instrumento em uma mesa. Ela garante um suporte mais firme e seguro ao apertar os botões.

1 Retire a presilha de proteção (1).

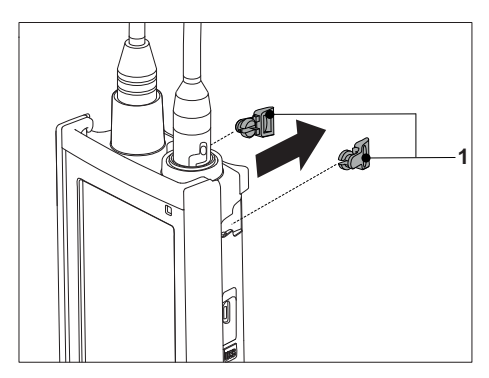

2 Empurre a unidade estabilizadora da base do medidor (1) para dentro das reentrâncias (2) do instrumento.

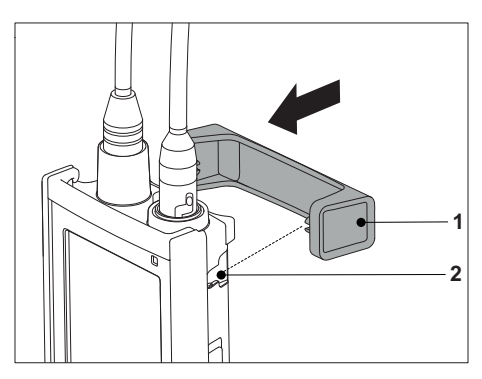

# <span id="page-17-0"></span>**4.5.3 Pulseira antiestática**

Para uma melhor proteção contra os danos causados pela queda, é possível montar a pulseira antiestática como nos seguintes diagramas.

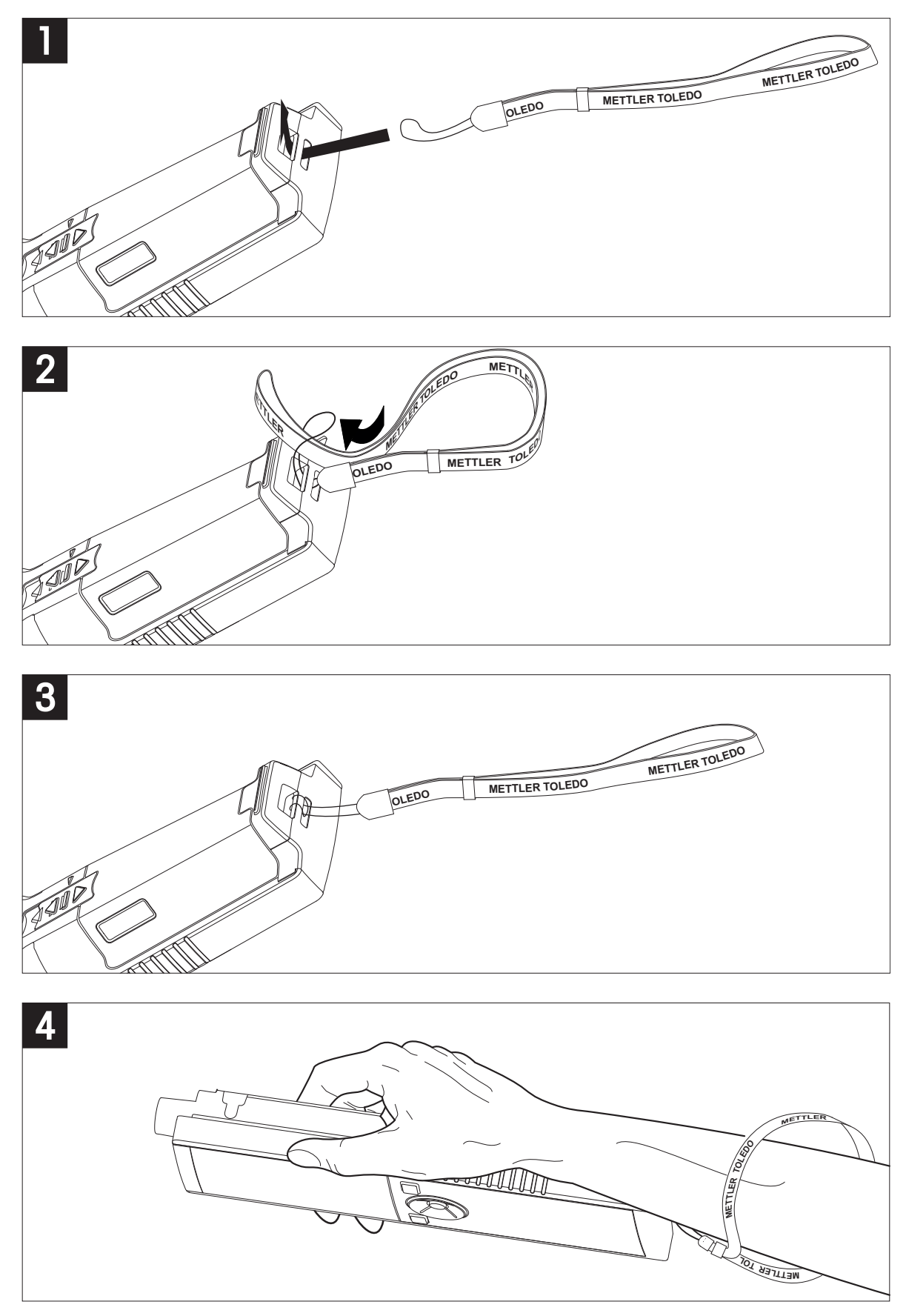

# <span id="page-18-0"></span>**4.6 Ligando e desligando o instrumento**

- 1 Pressione  $O$  para ligar o instrumento.
	- $\Rightarrow$  A versão do firmware, o número de série e a data atual são exibidos por cerca de 5 segundos. Depois disso, o instrumento está pronto para uso.
- 2 Pressione  $O$  por 3 segundos e solte para desligar o instrumento.

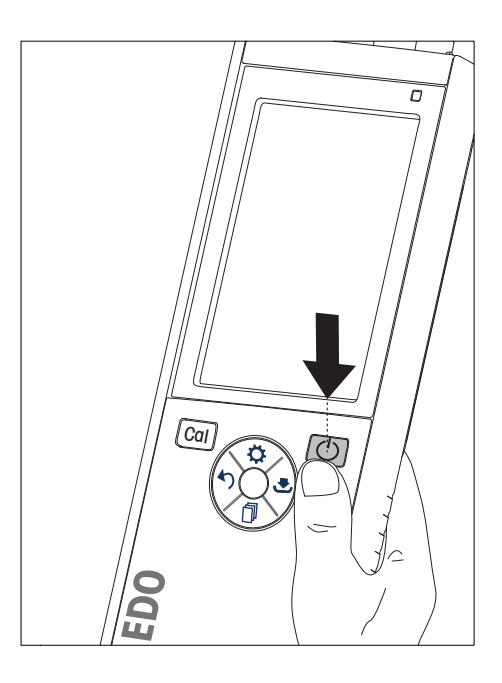

#### **Aviso**

- Por predefinição, após 10 minutos sem uso, o instrumento alterna para o modo de suspensão. Isto pode ser alterado na configuração.
- Ao iniciar o medidor pela primeira vez, a tela para inserir a hora e a data será exibida automaticamente. Essas configurações podem ser alteradas posteriormente mais uma vez.

#### **A este respeito, consulte também**

- Gerenciamento de energia (Página [23](#page-22-0))
- Hora e data (Página [21\)](#page-20-0)

# <span id="page-19-0"></span>**5 Configuração do Instrumento**

- 1 Pressione $\ddot{\varphi}$  para entrar no menu.
- 2 Vá para  $\mathbb{R}$ .

#### **Estrutura do menu**

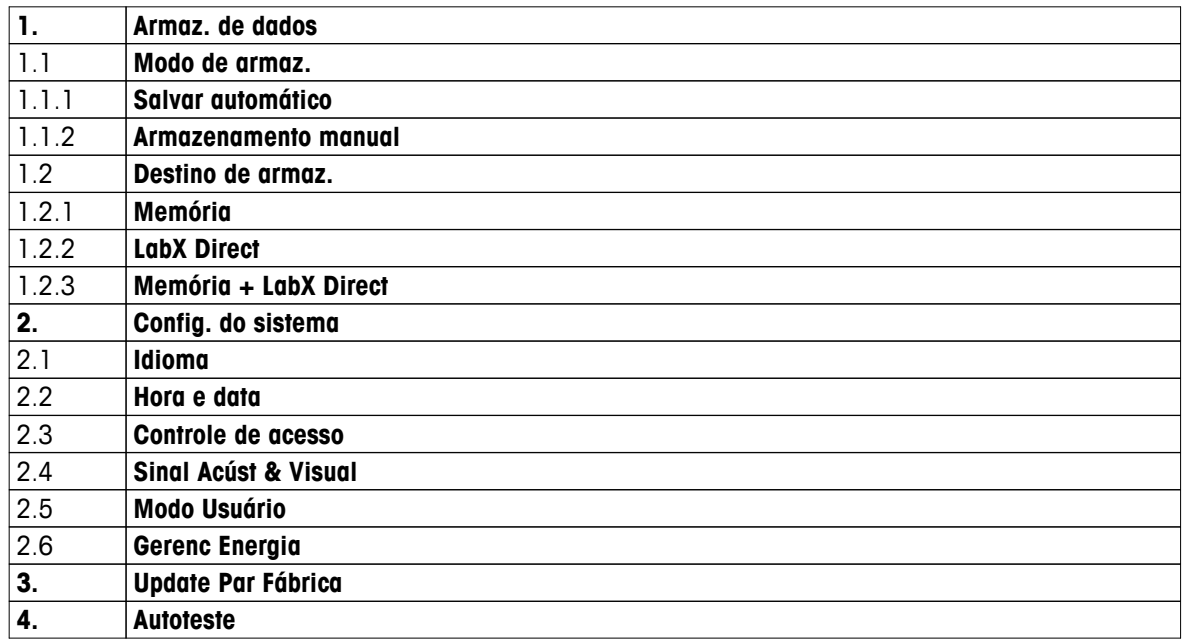

# **5.1 Armazenamento de dados**

#### **5.1.1 Modo de armazenamento**

#### ● **Armazenamento automático:**

Neste modo de armazenamento, todos os resultados das medições estão sendo salvos automaticamente para o destino de armazenamento selecionado.

#### ● **Armazenamento manual:**

Neste modo, o usuário tem que salvar um resultado de medição manualmente pressionando . Para isso, o usuário recebe uma mensagem no visor depois de cada medição.

#### **5.1.2 Destino de armazenamento**

Existem diferentes possibilidades de armazenar os resultados da medição. O medidor Seven2Go pro oferece 2.000 locais de memória interna (**M0001** - **M2000**).

#### ● **Memória:**

Os resultados da medição são guardados na memória interna.

#### ● **LabX Direct:**

Os resultados da medição são transferidos apenas para LabX Direct. Para isso, é necessária uma conexão de PC via USB. O software de PC LabX®direct deve ser configurado de acordo.

#### ● **Memória + LabX Direct:**

Os resultados da medição são guardados na memória interna e transferidos para LabX®Direct. Para isso, é necessária uma conexão de PC via USB. O software de PC LabX®direct deve ser configurado de acordo.

# <span id="page-20-0"></span>**5.2 Configurações do sistema**

#### **5.2.1 Idioma**

Os seguintes idiomas estão disponíveis para o sistema:

- Inglês
- Alemão
- Francês
- Espanhol
- Italiano
- Português
- Polonês
- Russo
- Chinês
- Japonês
- Coreano
- Tailandês

#### **5.2.2 Hora e data**

Ao iniciar o medidor pela primeira vez, a tela para inserir a hora e a data será exibida automaticamente. Nas configurações do sistema, dois formatos de exibição de horário e quatro formatos de exibição de data estão disponíveis:

#### ● **Hora**

Formato de 24 horas (por exemplo, 06:56 e 18:56) Formato de 12 horas (por exemplo, 06:56 AM e 06:56 PM)

#### ● **Data**

28-11-2013 (dia-mês-ano) 11-28-2013 (mês-dia-ano) 28-Nov-2013 (dia-mês-ano) 28/11/2013 (dia-mês-ano)

#### **5.2.3 Controle de acesso**

Definições de PIN estão disponíveis para:

- **Config. do sistema**
- **Apagar dados**

#### ● **Login do instrumento**

Um máximo de 6 caracteres podem ser inseridos como PIN. Ao ativar um controle de acesso, o PIN deve ser definido e reinserido para verificação.

#### **Aviso**

● O controle de acesso para as configurações do sistema não pode ser desativado enquanto o instrumento é operado em modo de rotina!

#### **A este respeito, consulte também**

● Modos de usuário (Página [22\)](#page-21-0)

#### <span id="page-21-0"></span>**5.2.4 Sons e recursos visuais**

Um sinal sonoro pode ser ligado ou desligado para os três casos a seguir:

- Tecla pressionada
- Mensagem de alarme/aviso aparece
- A medição está estável e chegou ao ponto final (sinal de estabilidade aparece)

O LED pode ser ligado ou desligado para os três casos a seguir:

- Mensagem de alarme
- Ponto final de medição
- Informação do sistema

#### **5.2.5 Modos de usuário**

O medidor possui três modos de usuário:

#### **Modo Rotina**:

Direitos de acesso limitado. O usuário pode executar apenas medições, calibrações, rever resultados e alterar configurações básicas. O conceito do modo de rotina é uma característica GLP, que garante que as configurações importantes e os dados armazenados não possam ser apagados ou alterados inadvertidamente. As seguintes operações são bloqueadas no modo de rotina:

- Exclusão de dados
- Configurações de Medição e Calibração (exceto escolha de temperatura de referência)
- Criar ID de sensor
- Redefinição de fábrica
- Autoteste do instrumento
- As configurações do sistema podem ser acessadas através da introdução do código PIN (por predefinição é 000000)

#### **Modo Expert**:

A configuração padrão de fábrica ativa todas as funções do aparelho.

#### **Modo Outdoor**:

O usuário tem direito de acesso total (como no modo especialista). A tela está sempre em visualização uFocus e os seguintes parâmetros são definidos com valores específicos para reduzir o consumo da bateria:

- Escurecimento automático após 20 s
- Desligamento automático após 10 min
- Todos os sinais de LED desligados

#### <span id="page-22-0"></span>**5.2.6 Gerenciamento de energia**

#### **Brilho da tela**:

O brilho da tela pode ser definido a partir de níveis 1 a 16.

#### **Escurecim. auto.**:

Você pode ativar a função de escurecimento automático para economizar energia. Para isso, você pode definir um período de tempo de 5-300 s. Este é o momento em que a retroiluminação de período é desligada depois que o instrumento não estiver em uso.

#### **Econom. Energia**:

Você pode ativar a suspensão automática ou o desligamento automático para economizar energia.

#### **Auto Sono**

O instrumento muda para o modo de suspensão (espera) após um tempo definido em que não estiver em uso. O instrumento não desliga automaticamente. Você pode definir um período de tempo entre 5 - 99 minutos. A luz de LED laranja indica que o instrumento está em modo de suspensão. Pressione O para ativar o medidor.

#### **Auto Desligar**

O instrumento desliga automaticamente após um tempo definido em que não estiver em uso. Você pode definir um período de tempo entre 5 - 99 minutos.

# **5.3 Redefinição de fábrica**

#### **Aviso**

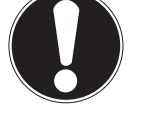

**Perda de dados!**

Com uma redefinição de fábrica, todas as configurações serão definidas para os valores padrão e todas as memórias de dados serão eliminadas.

- 1 Pressione  $\ddot{\bullet}$  para entrar no menu de configuração.
- 2 Vá para > **Update Par Fábrica**.
- 3 Pressione **Read** para confirmar a redefinição de fábrica ou pressione <sup>\*</sup> para cancelar.
	- $\Rightarrow$  Quando confirmadas, todas as configurações têm valores padrão e a memória está completamente apagada.
- 4 Pressione e segure  $\spadesuit$  para sair do menu de configuração.

#### **5.4 Autoteste do instrumento**

O autoteste do instrumento permite verificar se a exibição, o LED, o bipe e as teclas estão funcionando corretamente.

- 1 Pressione  $\Leftrightarrow$  para entrar no menu de configuração.
- 2 Vá para  $\mathbb{R} >$  **Autoteste**.
- 3 Pressione **Read** para iniciar o autoteste.
	- **Visor:** Todos os pixels da tela são mostrados preto por 2 segundos, depois brancos por 2 segundos.
	- **LED:** O LED muda de cor para verde, laranja e vermelho piscante.
	- **Bipe e teclas:** Os ícones para as sete teclas são mostrados na tela, cada tecla pressionada permite que seu ícone desapareça enquanto um bipe soa. As teclas devem ser pressionadas em 20 segundos.
- Se o autoteste for bem-sucedido, **OK** aparece na tela e o LED fica verde por 2 segundos. Do contrário, **Falha do autoteste** aparece e o LED pisca vermelho. Em ambos os casos, o instrumento volta para o modo normal em seguida.

# <span id="page-23-0"></span>**6 Configurações OD**

- 1 Pressione $\ddot{\bullet}$  para entrar no menu.
- 2 Ir para **Config. DO**.

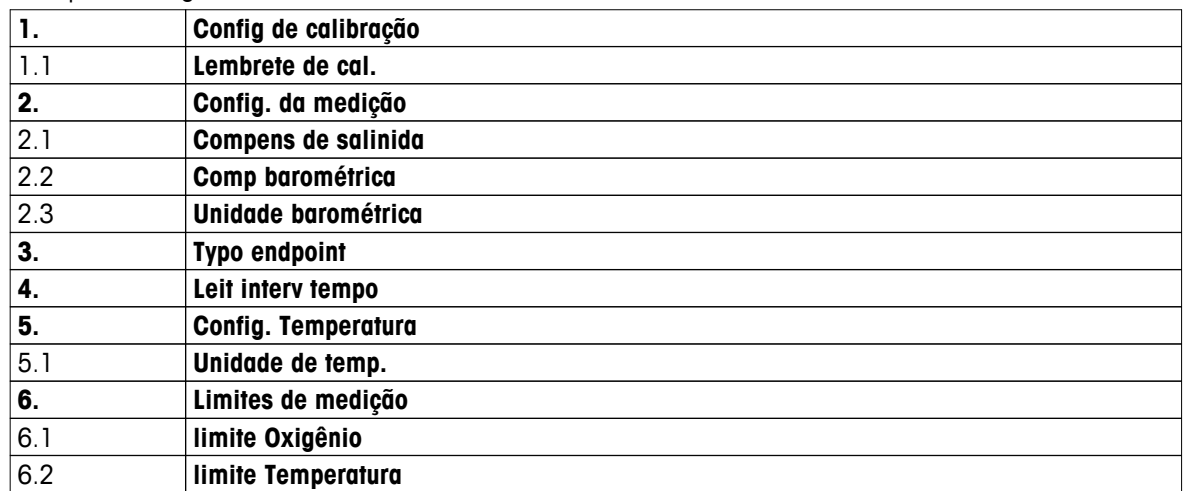

# **6.1 Configurações de calibração**

#### **6.1.1 Lembrete de calibração**

Quando o lembrete de calibração está ativado, o usuário é lembrado para realizar uma nova calibração depois que um determinado intervalo definido pelo usuário (máximo de 9999 h) tenha decorrido.

- 1 Pressione  $\ddot{\varphi}$  para entrar no menu de configuração.
- 2 Vá para **OD** > **Config de calibração** > **Padrão de calibração** > **Lembrete de cal.**.
- 3 Escolha Ligado ou Desligado utilizando  $\vec{\omega}$  e  $\vec{\Box}$ .
- 4 Pressione **Read** para confirmar.
	- $\Rightarrow$  Outra tela aparece para inserir o tempo do intervalo.
- 5 Digite o intervalo de tempo usando as teclas TPad e pressione **Read** para salvar.
	- $\Rightarrow$  Outra tela aparece para selecionar a data de validade da calibração. Selecione a partir de quando o sensor deve ser bloqueado para outras medições, logo que o intervalo inserido tenha decorrido.
	- **Imediatamente**: O medidor é bloqueado imediatamente para a medição quando o intervalo predefinido tiver decorrido.
	- **Vence: lembrete + 1h**: O medidor é bloqueado para a medição 1 hora depois que o intervalo predefinido tiver decorrido.
	- **Vence: lembrete + 2h**: O medidor é bloqueado para a medição 2 horas depois que o intervalo predefinido tiver decorrido.
	- **Continuar leitura**:

O usuário pode continuar a medir quando o intervalo predefinido tiver decorrido.

- 6 Pressione **Read** para confirmar.
- 7 Pressione  $\big\langle \cdot \big\rangle$ .
- 8 Pressione e segure  $\spadesuit$  para sair do menu de configuração.

# <span id="page-24-0"></span>**6.2 Configurações de medição**

#### **6.2.1 Compensação de salinidade**

A concentração de oxigênio depende da temperatura e da salinidade da amostra. É recomendado determinar a salinidade de uma amostra antes da concentração de oxigênio. A salinidade pode ser inserida nas configurações.

- 1 Pressione  $\ddot{\varphi}$  para entrar no menu de configuração.
- 2 Vá para **Config. da medição** > **Compens de salinida**.
- 3 Digite a salinidade (0,0 42,0 psu) dígito por dígito usando  $\ddot{\varphi}$  e  $\dot{\mathbb{D}}$  e pressione **Read**.
- 4 Pressione .
- 5 Pressione e segure  $\spadesuit$  para sair do menu de configuração.

#### **6.2.2 Compensação barométrica**

O instrumento é equipado com um sensor de pressão que mede a pressão barométrica durante a medição de oxigênio e compensa a leitura em conformidade. Alternativamente, a pressão barométrica pode ser inserida manualmente para ser utilizada para a compensação.

- 1 Pressione  $\phi$  para entrar no menu de configuração.
- 2 Vá para **Config. da medição** > **Comp barométrica**.
- **3** Escolha entre **Automáticoe Manual**usando  $\phi$ e  $\mathbb{P}$  e pressione **Read**.
- 4 Pressione .
- 5 Pressione e segure  $\spadesuit$  para sair do menu de configuração.

#### **6.2.3 Unidade barométrica**

Você pode configurar a unidade de pressão para:

- mbar
- hPa
- mmHg (torr)
- atm
- 1 Pressione  $\ddot{\varphi}$  para entrar no menu de configuração.
- 2 Ir para **Config. da medição** > **Unidade barométrica**.
- 3 Selecione a unidade de pressão e pressione **Read** para confirmar.
- 4 Pressione ...
- 5 Pressione e segure  $\spadesuit$  para sair do menu de configuração.

# <span id="page-25-0"></span>**6.3 Tipo de ponto final**

#### **Ponto final Automático**

Com o ponto final automático, o medidor define o final de uma leitura individual dependendo do critério programado de estabilidade para o sinal. Isso garante uma medição fácil, rápida e precisa.

- 1 Pressione  $\hat{\varphi}$  para entrar no menu de configuração.
- 2 Vá para **OD** > **Typo endpoint**.
- 3 Selecione **EP Automático** e pressione **Read** para confirmar.
- 4 Pressione e segure  $\spadesuit$  para sair do menu de configuração.

#### **Ponto final Manual**

Neste modo, o usuário é obrigado a interromper a leitura de medição manualmente.

- 1 Pressione  $\Leftrightarrow$  para entrar no menu de configuração.
- 2 Vá para **OD** > **Typo endpoint**.
- 3 Selecione **EP Manual** e pressione **Read** para confirmar.
- 4 Pressione e segure  $\spadesuit$  para sair do menu de configuração.

#### **Ponto final Cronometrado**

A medição para após o tempo definido, o qual pode ser ajustado entre 5 s e 3.600 s.

- 1 Pressione  $\ddot{\varphi}$  para entrar no menu de configuração.
- 2 Vá para **OD** > **Typo endpoint**.
- 3 Selecione **EP por tempo** e pressione **Read** para confirmar.
- 4 Digite o tempo de medição dígito por dígito usando as teclas TPad e pressione **Read** para confirmar.
- 5 Pressione e segure para sair do menu de configuração.

#### **6.4 Leituras de intervalo**

Uma leitura é feita sempre após o decorrer de um certo intervalo (de 1 a 2.400 s) definido no menu. A série de medição para de acordo com o formato do ponto final selecionado ou manualmente pressionando**Read**. Quando a leitura do intervalo cronometrado está Ligado, Int. aparece na tela.

#### **Exemplo:**

Para medir a condutividade a cada 30 s durante 5 min, defina o tempo de intervalo para 30 s e o tipo de ponto final para cronometrado com um tempo de medição de 5 min.

- 1 Pressione  $\ddot{\varphi}$  para entrar no menu de configuração.
- 2 Vá para **DO** > **Leit interv tempo**.
- 3 Selecione **Ligado** e pressione **Read** para confirmar.
- 4 Se as leituras de intervalo foram ativadas, insira o tempo de intervalo dígito por dígito utilizando as teclas TPad.
- 5 Pressione**Read** para salvar.
- 6 Pressione e segure  $\spadesuit$  para sair do menu de configuração.

# <span id="page-26-0"></span>**6.5 Configurações de temperatura**

#### **Configurar a unidade de temperatura:**

Você pode configurar a unidade de temperatura para**°C** ou **°F**.

- 1 Pressione  $\Leftrightarrow$  para entrar no menu de configuração.
- 2 Vá para **OD** > **Config. Temperatura** > **Unidade de temp.**.
- 3 Selecione a unidade de temperatura e pressione **Read** para salvar.
- 4 Pressione ...
- 5 Pressione e segure  $\spadesuit$  para sair do menu de configuração.

#### **6.6 Limites de medição**

Você pode definir limites (máx. e mín.) para cada tipo de medição:

- **limite Oxigênio**
- **limite Temperatura**

Para definir um limite de medição, siga estes passos:

- 1 Pressione  $\Leftrightarrow$  para entrar no menu de configuração.
- 2 Vá para **OD** > **Limites de medição**.
- 3 Escolha o tipo de medição desejada utilizando  $\ddot{\varphi}$  e  $\Box$  e pressione **Read**para confirmar.
- 4 Selecione **Sim** para ativar o limite e pressione **Read** para confirmar.
- 5 Pressione **Read** para ativar ou desativar o máx. de Limite.
- 6 Pressione  $\mathbb{D}$  e, então, pressione **Read** para editar o valor máx. de limite.
- 7 Altere o valor máx. de limite dígito por dígito usando $\phi \oplus \phi$  e pressione **Read** para salvar.
- 8 Pressione **p** para mudar para o limite mín.
- 9 Pressione **Read** para ativar ou desativar o mín. de Limite.
- 10 Pressione  $\mathbb{D}$  e, então, pressione **Read** para editar o valor mín. de limite.
- 11 Altere o valor mín. de limite dígito por dígito usando $\phi \oplus \Box$  e pressione **Read** para salvar.
- 12 Vá para **Salvar**e pressione**Read** para salvar suas configurações.
- 13 Pressione ...
- 14 Pressione e segure  $\spadesuit$  para sair do menu de configuração.

# <span id="page-27-0"></span>**7 IDs**

- 1 Pressione $\ddot{\varphi}$  para entrar no menu.
- 2 Vá para **ID**.

#### **Estrutura do menu**

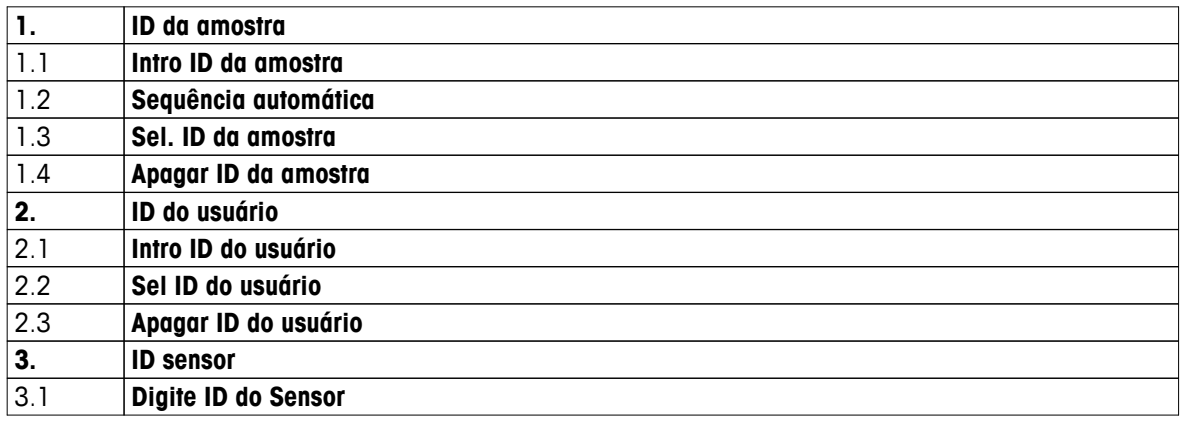

# **7.1 ID de amostra**

1 Pressione  $\ddot{\varphi}$  para entrar no menu de configuração.

#### 2 Vá para **Config. ID** > **ID da amostra** .

Vá para **Intro ID da amostra** para inserir um novo ID de amostra. Um ID de amostra alfanumérico com até 12 caracteres pode ser inserido.

#### **Sequencial automático:**

#### 1. **Sequência automática** = **Ligado**

Usar esta definição irá incrementar automaticamente o ID de amostra em 1 para cada leitura. Se o último caractere do ID de amostra não for um número, então o número 1 será adicionado ao ID de amostra com a segunda amostra. Isto requer que a ID de amostra tenha menos de 12 caracteres.

#### 2. **Sequência automática** = **Desligado**

O ID de amostra não é incrementado automaticamente.

Para selecionar uma ID de amostra de uma lista de IDs de amostra já inscritos, vá para **Sel. ID da amostra**. Um máximo de 10 IDs de amostra são armazenados na memória e listados para a seleção. Se já foram inscritos um máximo de 10, ou algum ID de amostra é excluído manualmente ou o ID mais antigo será automaticamente substituído pelo novo ID.

Para excluir um ID de amostra existente da lista, vá para **Apagar ID da amostra**. Escolha o ID de amostra que você quer excluir e pressione **Read**.

# **7.2 ID de usuário**

- 1 Pressione  $\ddot{\varphi}$  para entrar no menu de configuração.
- 2 Vá para **Config. ID** > **ID do usuário** .

Selecione **Intro ID do usuário** para inserir um novo ID de usuário. Um ID de usuário alfanumérico com até 12 caracteres pode ser inserido.

Para selecionar um ID de usuário da lista, vá para **Sel ID do usuário**. Um máximo de 10 IDs de usuário são armazenados na memória e listados para a seleção. Se já foram inscritos um máximo de 10, ou algum ID de usuário é excluído manualmente ou o ID mais antigo será automaticamente substituído pelo novo ID.

Para excluir um ID de usuário existente da lista, vá para **Apagar ID do usuário**. Escolha o ID de usuário que você quer excluir e pressione **Read**.

# <span id="page-28-0"></span>**7.3 ID do sensor**

O nome do sensor OD conectado pode ser modificado.

- 1 Pressione  $\Leftrightarrow$  para entrar no menu de configuração.
- 2 Ir para **Config. ID** > **ID sensor**.
- 3 Selecione **Digite ID do Sensor** para inserir um novo ID do sensor. Um ID do sensor alfanumérico até 12 caracteres pode ser inserido.

#### **Aviso**

<span id="page-29-0"></span>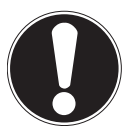

#### **Vida útil do cabeçote do sensor**

O cabeçote do sensor OD tem uma duração limitada de um ano. A vida útil residual do cabeçote está indicada na tela de medição com um ícone (consulte a seção Ícones do visor (Página [10](#page-9-0))) e pode ser revista na seção de dados do instrumento (consulte a seçãoDados ISM). Com um cabeçote vencido nenhuma medição é possível. Para mais informações sobre a substituição do cabeçote do sensor, consulte a seção Substituição da tampa do sensor OptiOx (Página [36](#page-35-0)).

- A membrana deve ser examinada quanto a danos ou contaminação. Se a membrana não está limpa, limpe-a cuidadosamente com um pano úmido e macio.
- Para medições padrão de oxigênio uma calibração de 1 ponto a 100% é suficiente. O instrumento configura automaticamente o ponto de calibração para 0% . Para medições de baixa concentração de oxigênio (abaixo de 10% ou 0,8 mg/L) é recomendado executar uma calibração de 2 pontos com um segundo ponto de uma solução de zero oxigênio.

# **8.1 calibração de 1 ponto**

- 1 Para a calibração de ar saturado de vapor (igual a 100% de saturação de oxigênio da água) coloque o sensor no seu tubo de calibração do qual a esponja na outra extremidade do tubo branco esteja molhada. Deixe o sensor lá por pelo menos 5 min para permitir o equilíbrio.
- 2 Pressione**Cal** para entrar no modo de calibração.
	- $\Rightarrow$  0 ícone de calibração  $\approx$ aparece na tela.
- 3 Pressione **Read** para iniciar a calibração.
	- Dependendo do formato do ponto final definido, a letra **A** (automático), **T** (cronometrado) ou **M** (manual) pisca durante a calibração.
	- $\Rightarrow$  Quando o ponto final é alcancado, o visor congela automaticamente. Independente do formato de ponto final definido, **Read** pode ser pressionado para terminar a calibração manualmente.
- 4 Para terminar a calibração de 1 ponto, pressione ...
	- $\Rightarrow$  O resultado da calibração é exibido.
- 5 Pressione **Read** para salvar os dados da calibração ou pressione o para cancelar.

# **8.2 calibração de 2 pontos**

- 1 Siga os passos 1 a 3 para uma calibração de 1 ponto (consulte a seção calibração de 1 ponto (Página 30)).
- 2 Mergulhe o sensor em uma solução de zero oxigênio e pressione**Read** para começar a calibração.
	- Dependendo do formato do ponto final definido, a letra **A** (automático), **T** (cronometrado) ou **M** (manual) pisca durante a calibração.
	- $\Rightarrow$  Quando o ponto final é alcançado, o visor congela automaticamente. Independente do formato de ponto final definido, **Read** pode ser pressionado para terminar a calibração manualmente.
	- $\Rightarrow$  O resultado da calibração é exibido.
- 3 Pressione **Read** para salvar os dados da calibração ou pressione  $\triangle$  para cancelar.

# <span id="page-30-0"></span>**9 Medição de Amostra**

# **9.1 Selecionando uma unidade de medição**

Com o medidor S9 OD é possível medir os seguintes parâmetros de uma amostra:

- $\bullet$  %
- mg/L
- ppm

Para alterar o modo de medição, pressione do assim que o modo desejado aparecer.

# **9.2 Executando uma medição OD**

- Um sensor é conectado ao instrumento.
- O sensor é calibrado.
- As seguintes configurações de medição são feitas:
	- Compensação de salinidade
	- Compensação de pressão barométrica
	- Tipo de ponto final
	- Modo e localização de armazenamento de dados
- 1 Pressione d uma ou várias vezes para alternar entre os modos de medição até que a unidade relevante (mg/L, ppm, %) seja exibida.
- 2 Coloque o sensor na amostra e pressione **Read** para iniciar a medição.
	- O ponto decimal e, dependendo da configuração do formato de ponto final, **A** (automático), **T** (cronometrado) ou **M** (manual) piscam durante a medição.
- 3 Quando a medição chega ao ponto final, o visor congela. Independente do formato de ponto final definido, **Read** pode ser pressionado para terminar a medição manualmente.
	- $\Rightarrow$  O resultado da medição é exibido.
	- Se o Modo de Armazenamento de Dados é definido para**Salvar automático**, os dados de medição completos são transferidos automaticamente para o destino de armazenamento definido.
- 4 Se o Modo de Armazenamento de Dados é definido para **Armazenamento manual**, pressione  $\bullet$  para transferir os dados para o local de armazenamento definido.

#### **Informações no visor:**

Os seguintes símbolos aparecem no visor, dependendo da configuração do ponto final.

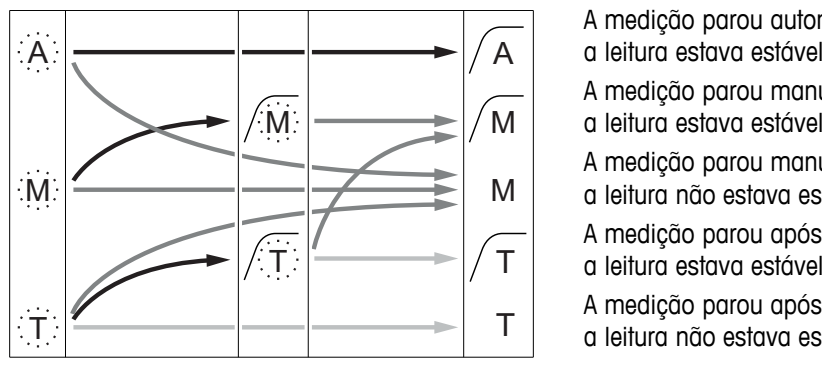

- O período de medição definido transcorreu
- O usuário pressiona **Read**
- O sinal se torna estável
- A medição parou automaticamente, a leitura estava estável
- A medição parou manualmente,
- a leitura estava estável
- A medição parou manualmente,
- a leitura não estava estável A medição parou após o período,
- 
- A medição parou após o período, a leitura não estava estável

# <span id="page-31-0"></span>**10 Gerenciamento de Dados**

# **10.1 Estrutura do menu de dados**

Pressione  $\spadesuit$  para entrar e também para sair do menu de configuração.

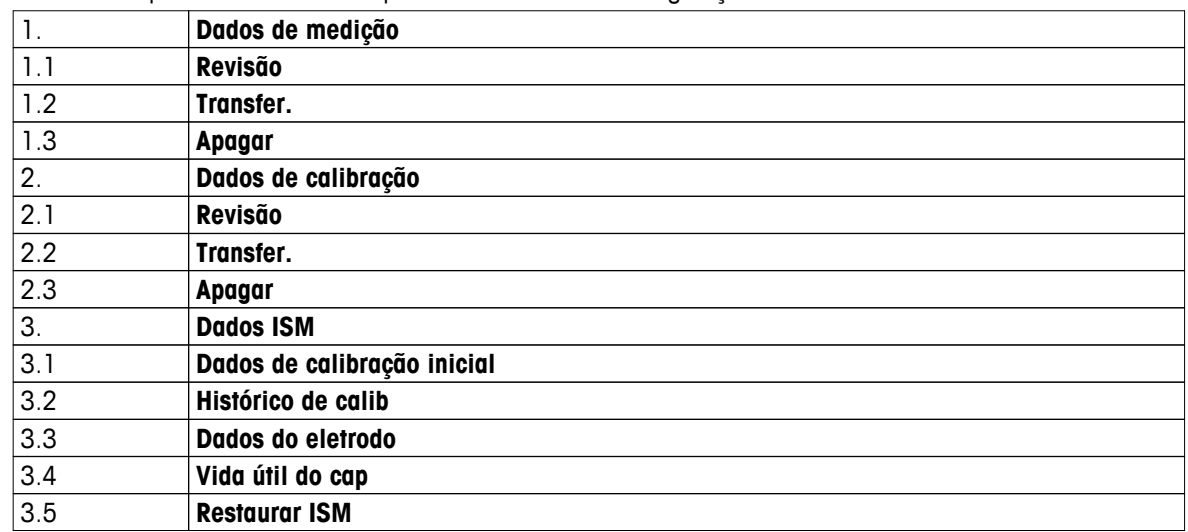

#### **10.2 Dados de medição**

#### **Revisão > Tudo Transfer. > Tudo Apagar > Tudo:**

Todos os dados de medição armazenados podem ser revistos, transferidos ou excluídos. Os dados salvos mais recentes aparecem no visor.

#### **Revisão > Parcial Transfer. > Parcial Apagar > Parcial:**

Dados de medição parcialmente selecionados podem ser revistos, transferidos ou excluídos. Os dados de medição podem ser filtrados de acordo com 4 critérios.

- Data/Hora
- ID de amostra
- Modo de medição
- Número de memória

#### **Aviso**

● Ao filtrar por data/hora, a data deve ser sempre inserida. Se o tempo de 00:00 é usado, todos os resultados de todo o dia são mostrados/transferidos/excluídos. Caso contrário, somente os resultados exatamente na data e hora dadas são afetados.

#### **Apagar > Apagar após transf.:**

Todos os dados de medição armazenados podem ser transferidos para um PC com o software LabX®direct. Os dados de medição serão excluídos automaticamente após a transferência.

# <span id="page-32-0"></span>**10.3 Dados de calibração**

#### **Revisão:**

Os dados de calibração armazenados do sensor selecionado podem ser revistos.

#### **Transfer.:**

Todos os dados de calibração armazenados do sensor selecionado podem ser transferidos para um PC com o software LabX®direct.

#### **Apagar:**

Os dados de calibração do sensor selecionado são excluídos.

#### **Aviso**

Não é possível excluir o sensor ativo. Escolha uma opção diferente a partir da lista de ID do sensor primeiro.

#### **10.4 Dados ISM**

Os medidores Seven2Go incorporam a tecnologia de Gerenciamento Inteligente do Sensor (ISM®). Esta funcionalidade engenhosa fornece proteção extra, segurança e elimina erros. As características mais importantes são:

#### **Proteção extra!**

- Após conectar o sensor ISM®, este é reconhecido automaticamente e o ID sensor e o número serial são transferidos do chip do sensor para o medidor. Os dados também são impressos numa impressora BPL.
- Após a calibração do sensor ISM®, os dados de calibração são automaticamente armazenados do medidor para o chip do sensor. Os dados mais recentes sempre são armazenados onde devem ser – no chip do sensor!

#### **Proteção extra!**

Após conectar o sensor ISM<sup>®</sup> sensor, as cinco calibrações mais recentes são transferidas para o medidor. Eles também podem ser revisados para consultar o desenvolvimento de horas extras do sensor. Esta informação fornece a indicação de que o sensor deve ser limpo ou restaurado.

#### **Elimina erros!**

Após conectar um sensor ISM®, o último conjunto de dados de calibração é automaticamente usado para medições.

As funções adicionais são descritas a seguir.

#### **Histórico de calib**

Os dados das 5 últimas calibrações armazenados no sensor ISM® incluindo a calibração atual podem ser revistos ou transferidos. Use  $\leftrightarrow$  e  $\bullet$  para se mover entre os dados de calibração. Pressione e segure  $\leftrightarrow$ para sair da visualização do histórico de calibração.

#### **Dados do eletrodo**

O nome do sensor, número de série e a temperatura máxima já medida com este sensor (incl. data em que esta aconteceu) é exibida.

#### **Vida útil do cap**

A data da primeira utilização do cabeçote do sensor instalado e a data de validade, bem como seu número de série é exibida.

#### **Reinicializar ISM**®

O histórico de calibração neste menu pode ser apagado. Este menu está protegido por um código de apagamento PIN. No momento da entrega, o PIN está ajustado em 000000. Mude o código PIN para evitar acessos não autorizados.

# <span id="page-33-0"></span>**10.5 Exportação de dados para PC**

É possível transferir todos os dados ou um conjunto definido pelo usuário de dados da memória para um PC usando LabX®direct. Os ajustes entre o instrumento e o PC são ajustados automaticamente porque a conexão USB é plug-and-play.

A seção seguinte descreve como proceder com as diferentes configurações.

#### **Transferência de dados do medidor para LabX®direct**

- 1 Conecte o instrumento via USB-B ao PC.
	- $\Rightarrow$   $\equiv$  aparece na tela.
- 2 Pressione  $\ddot{\varphi}$  para entrar no menu de configuração.
- 3 Vá para > **Armaz. de dados** > **Destino de armaz.** e selecione **LabX Direct**.
- 4 Pressione  $\spadesuit$  por 3 s para sair do menu de configuração.
- 5 Abra o software **LabX®direct pH** e selecione o instrumento correto.
- 6 Pressione  $\spadesuit$  para entrar no menu de dados.
- 7 Vá para **Dados de medição** > **Transfer.** e selecione os dados que deseja transferir.
- A transferência inicia automaticamente depois que o conteúdo de dados é selecionado.

# <span id="page-34-0"></span>**11 Manutenção**

# **11.1 Manutenção do sensor InLab® OptiOx**

#### **Armazenamento**

- 1 Não remova o cabecote do sensor.
- 2 O sensor pode ser armazenado seco. É recomendado mantê-lo no tubo de calibração branco para proteger o cabeçote do sensor de danos mecânicos.
- 3 Mantenha o sensor longe da luz solar direta durante o armazenamento.

#### **Limpar o cabeçote e o corpo do sensor**

- 1 Não remova o cabeçote do sensor.
- 2 Enxágue o sensor com água destilada.
- 3 Limpe cuidadosamente com uma escova de cerdas macias ou um pano macio, se a incrustação biológica estiver presente.
- 4 Se houver extensa acumulação mineral, mergulhe a extremidade do cabeçote em vinagre por 15 minutos.
- 5 Mergulhe o sensor em água deionizada por 15 minutos e seque-o com um tecido que não solte fiapos.
- 6 Depois de limpar o sensor, a calibração de 1 ponto deve ser realizada para verificá-lo.

#### **Aviso**

- Não use solventes orgânicos ou sabões para limpar o cabeçote!
- A limpeza da lente interna só deve ser realizada quando se muda o cabeçote.

#### **11.2 Resolução de problemas InLab® OptiOx**

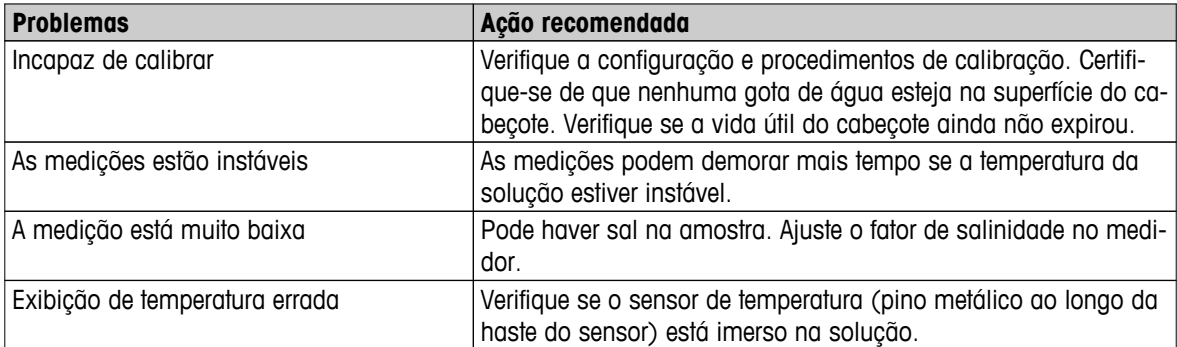

1 Enxágue o sensor abundantemente com água destilada, seque-o com um tecido que não solte fiapos e examinar se o cabeçote tem riscos ou descoloração.

- 2 Retire o cabeçote do sensor e certifique-se de que não haja água no interior do cabeçote, que a janela ótica esteja limpa e clara, os anéis em O estejam intactos e tenham uma fina camada de graxa de silicone e os contatos da mola estejam limpos e sem danos.
- 3 Se as leituras continuam a ser irregulares e instáveis, uma substituição do cabeçote ou de todo o sensor pode ser necessária.

# <span id="page-35-0"></span>**11.3 Substituição da tampa do sensor OptiOx**

O cabeçote do sensor tem uma vida útil de 1 ano uma vez que a primeira medição seja tirada. O medidor exibirá uma mensagem "cabeçote do sensor expirou" quando o cabeçote precisar ser substituído.

#### **Aviso**

- O sensor OptiOx™ contém um relógio interno que faz a contagem regressiva do tempo de vida útil de 365 dias de um novo cabeçote do sensor. A contagem regressiva começa quando o cabeçote OptiOx™ foi anexado, o sensor conectado ao dispositivo e a primeira medição ou calibração realizada. Este processo não pode ser desfeito depois que a primeira medição foi realizada.
- 1 Retire o cabeçote vencido do sensor sem torcer. Veja a Fig. A.
- 2 Remova os anéis em O existentes no sensor. Veja a Fig. B.
- 3 Use um tecido que não solte fiapos para remover toda a umidade do corpo do sensor. Certifique-se de que não haja umidade nas ranhuras do anel em O.
- 4 Use o dedo para aplicar uma camada de lubrificante em torno das ranhuras do anel em O. Coloque os novos anéis em O no sensor (incluído na entrega de um novo cabeçote do sensor). Aplique outra camada fina de lubrificante nos anéis em O e ranhuras. Não transfira graxa para a lente ou pinos do sensor.
- 5 Limpe cuidadosamente a lente com um tecido limpo e deixe secar completamente. Não molhe a área da lente com água ou qualquer outra solução. Examine a lente procurando por arranhões ou sujeira.
- 6 Instale um novo cabeçote do sensor OptiOx no sensor óptico, alinhando a seta no cabeçote com a marca indicativa no sensor. Veja a Fig. C. Sem torcer, pressione firmemente o cabeçote sobre o sensor até que ele esteja nivelado com o corpo do sensor. Verifique se os anéis em O não estão presos ou enrolados entre o cabeçote e o sensor. Veja a Fig. D.
- 7 Depois de substituir o cabeçote do sensor OptiOx, uma calibração de ar saturado de vapor deve ser realizada.

#### **Aviso**

Não remova o cabeçote do OptiOx após a instalação até que uma substituição de cabeçote seja necessária.

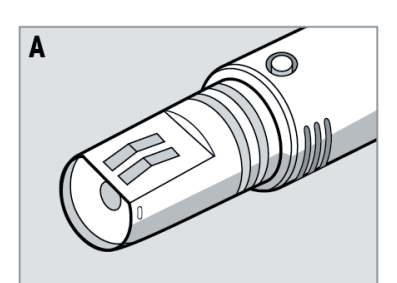

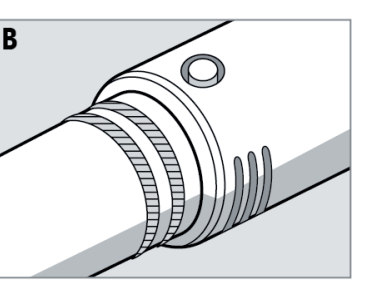

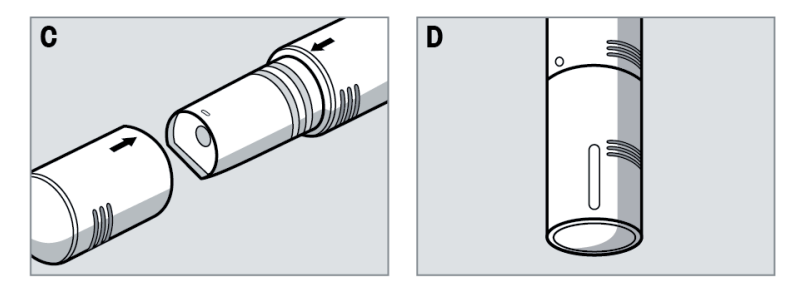

# <span id="page-36-0"></span>**11.4 Substâncias interferentes do sensor InLab® OptiOx**

#### **CUIDADO**

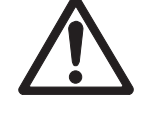

#### **Danos do sensor!**

Não use o sensor InLab® OptiOx em soluções que contenham solventes orgânicos, tais como acetona, clorofórmio ou cloreto de metileno.

As seguintes substâncias podem interferir com a medição do oxigênio dissolvido:

- Alcoóis superiores a 5%,
- $\bullet$  Peróxido de hidrogênio (H<sub>2</sub>O<sub>2</sub>) superior a 3%,
- $\bullet$  Hipoclorito de sódio (NaClO<sub>3</sub>) superior a 3%,
- $\bullet$  Dióxido de enxofre gasoso (SO<sub>2</sub>) e cloro gasoso (Cl<sub>2</sub>).

Dióxido de carbono (CO<sub>2</sub>), amônia (NH<sub>3</sub>), pH, quaisquer espécies iônicas como sulfureto (S<sup>2-</sup>), sulfato (SO<sub>4</sub><sup>2-</sup>), cloreto(Cl·) e sulfureto de hidrogênio (HS·) não interferem com as medições do oxigênio dissolvido.

# **11.5 Atualização do software**

Uma atualização de software só pode ser feita por um Agente de serviços METTLER TOLEDO!

#### **11.6 Reparo do instrumento**

Os medidores Seven2Go podem ser reparados. Solicite outras informações ao Departamento de serviços METTLER TOLEDO.

#### **11.7 Descarte**

De acordo com a Diretiva Europeia 2002/96/EC sobre Descarte de Equipamentos Elétricos e Eletrônicos (WEEE), este dispositivo não deve ser descartado em lixo doméstico. Isto também se aplica a países de fora da UE, de acordo com as suas regulamentações específicas.

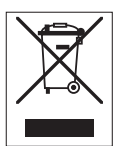

Por favor, descarte este produto de acordo com as regulamentações locais nos pontos de coleta especificados para equipamentos eletrônicos e elétricos. Se você tem alguma pergunta, entre em contato com a autoridade responsável ou o distribuidor do qual adquiriu este dispositivo. Se este dispositivo for repassado a outras partes (para uso profissional ou privado), o conteúdo desta regulamentação também deve ser relacionado.

Obrigado por sua contribuição para a proteção ambiental.

# <span id="page-37-0"></span>**12 Dados Técnicos**

#### **Geral**

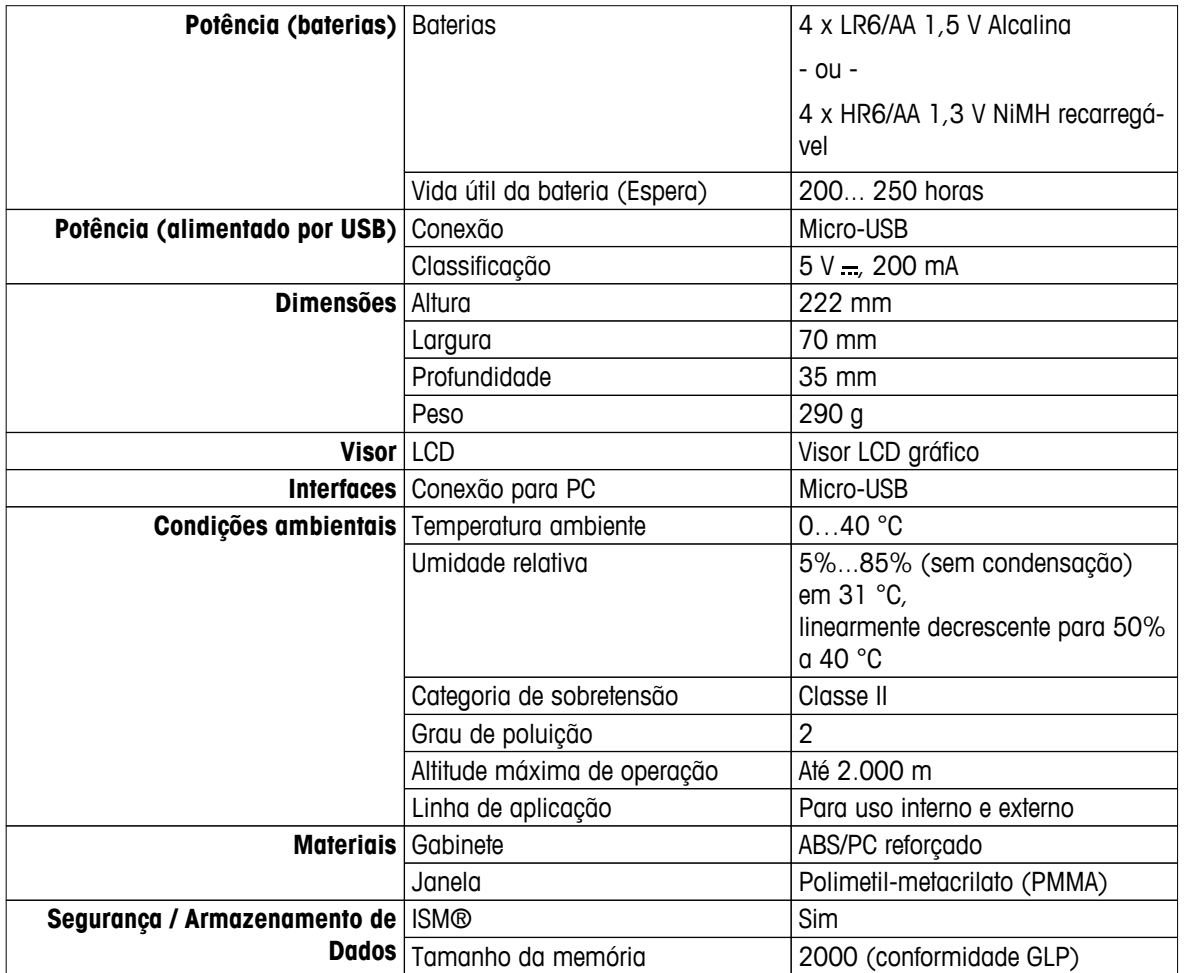

# **Medição**

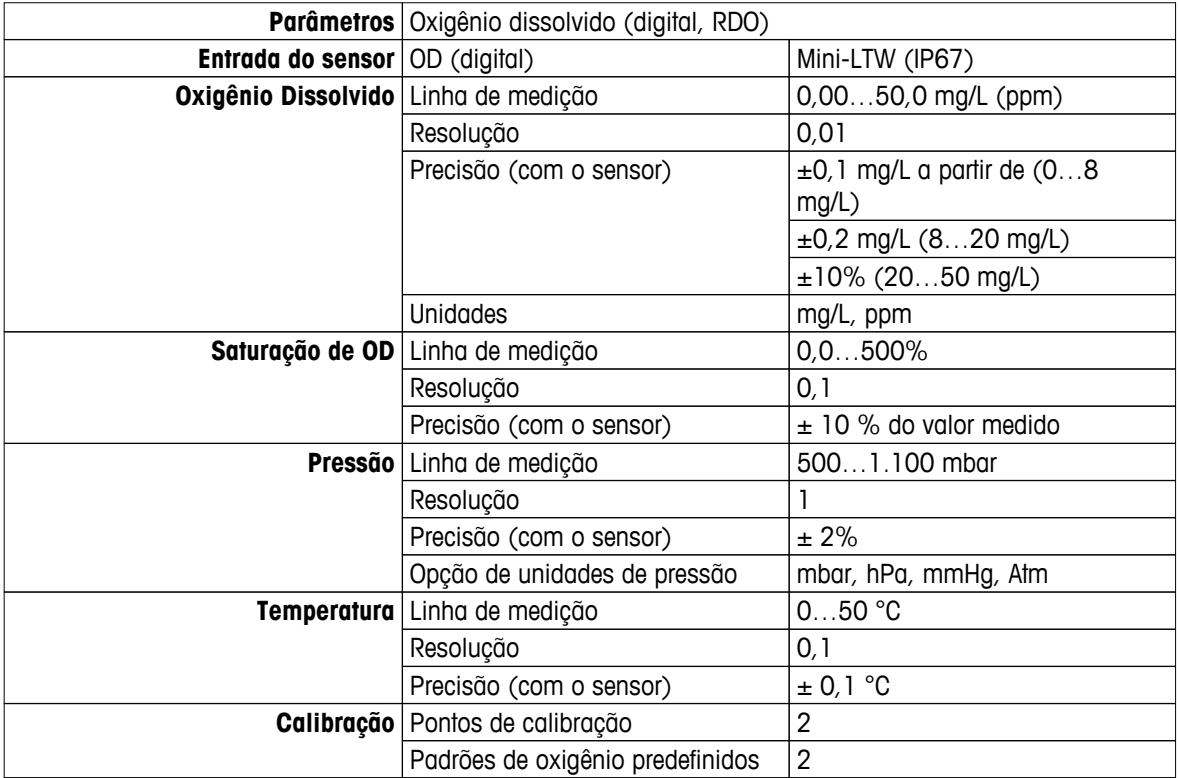

# <span id="page-38-0"></span>**13 Portfólio de Produtos**

# **13.1 Versões de medidor e kit**

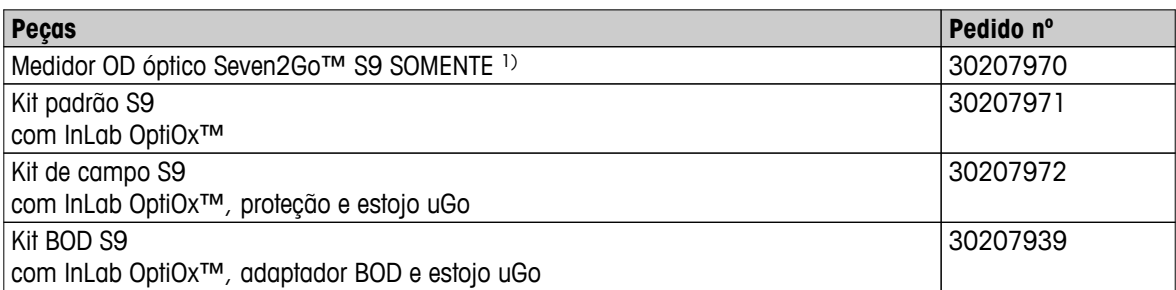

#### 1) **Incluindo:**

- 1 x CD com instruções de operação
- 1 x Guia Rápido
- 1 x Declaração de conformidade
- 1 x Certificado de teste
- 1 x Alça de pulso
- 1 x Cabo USB
- 1 x Base de medidor
- 1 x CD LabX direct

# **13.2 Acessórios**

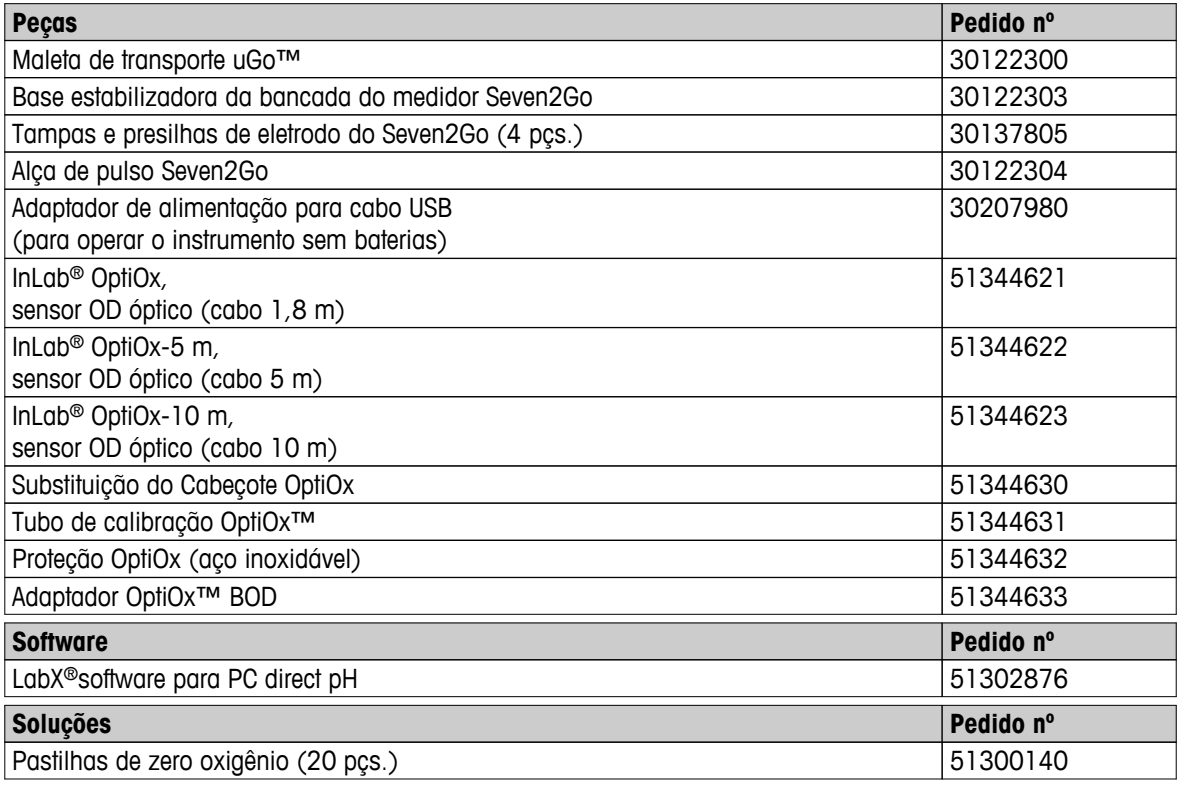

# <span id="page-39-0"></span>**14 Apêndice**

# **14.1 Oxigênio dissolvido em relação a temperatura**

A solubilidade do oxigênio na água se modifica com a temperatura, o conteúdo de OD que se reduz bruscamente com o aumento da temperatura.

| Temperatura               | Solubilidade do O2 |
|---------------------------|--------------------|
| $T[^{\circ}C]$            | [mg/L]             |
| $\pmb{0}$                 | 14,62              |
| $\mathbf{I}$              | 14,22              |
| $\sqrt{2}$                | 13,83              |
| $\ensuremath{\mathsf{3}}$ | 13,46              |
| $\pmb{4}$                 | 13,11              |
| $\mathbf 5$               | 12,77              |
| $\,6\,$                   | 12,45              |
| $\overline{7}$            | 12,14              |
| $\bf 8$                   | 11,84              |
| $\boldsymbol{9}$          | 11,56              |
| $10$                      | 11,29              |
| 11                        | 11,03              |
| 12                        | 10,78              |
| 13                        | 10,54              |
| 14                        | 10,31              |
| 15                        | 10,08              |
| 16                        | 9,87               |
| 17                        | 9,66               |
| 18                        | 9,47               |
| 19                        | 9,28               |
| 20                        | 9,09               |
| 21                        | 8,91               |
| 22                        | 8,74               |
| 23                        | 8,58               |
| 24                        | 8,42               |
| 25                        | 8,26               |
| 26                        | 8,11               |
| 27                        | 7,97               |
| 28                        | 7,83               |
| 29                        | 7,69               |
| 30                        | 7,56               |
| 31                        | 7,43               |
| 32                        | 7,30               |
| 33                        | 7,18               |
| 34                        | 7,06               |
| 35                        | 6,95               |
| 36                        | 6,83               |
| 37                        | 6,72               |
| 38                        | 6,61               |
| 39                        | 6,51               |
| 40                        | 6,41               |
| 41                        | 6,32               |
| 42                        | 6,23               |

**Tabela segundo o EN 25814 e UNESCO (parcialmente estimada)**

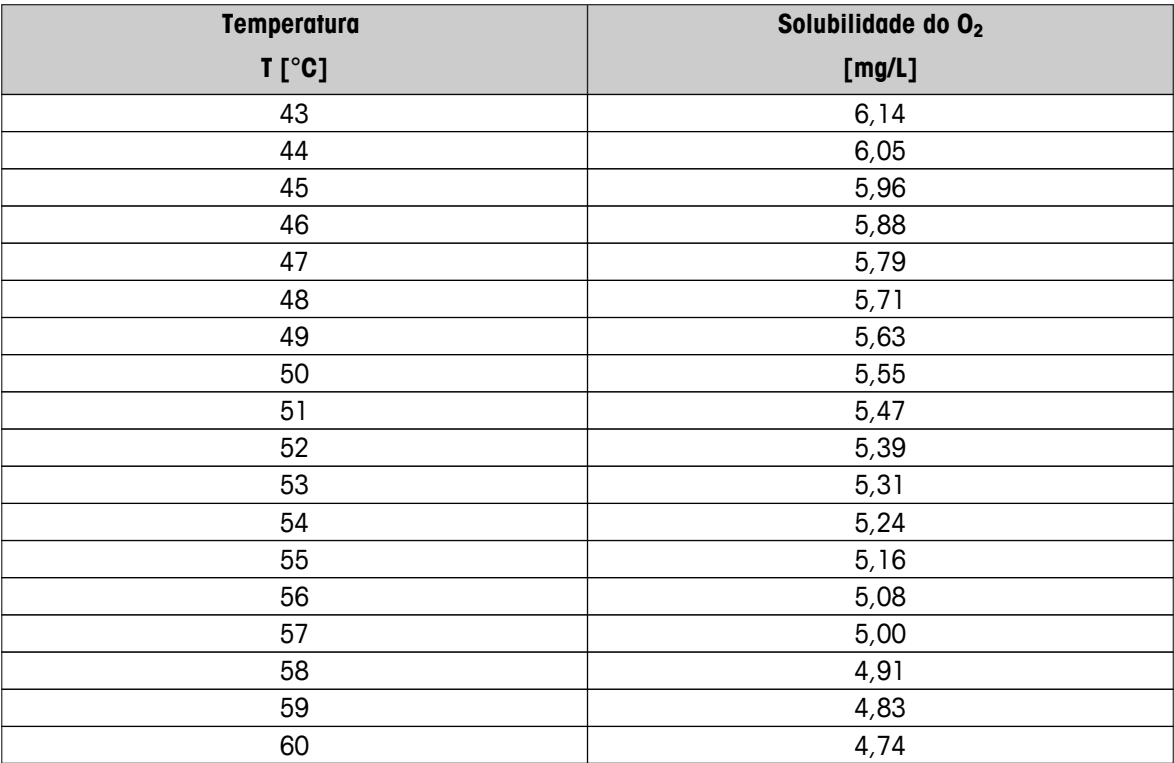

# Para proteger o futuro do seu equipamento:

O Centro de Serviços da METTLER TOLEDO assegura a qualidade, exatidão na medição e preservação do desempenho pelos próximos anos.

Por gentileza nos contate para receber detalhes completos dos serviços disponíveis.

**www.mt.com/ph**

Informações prossecutivas

**Mettler-Toledo AG, Analytical** CH-8603 Schwerzenbach, Switzerland Tel. +41 (0)44 806 77 11 Fax +41 (0)44 806 73 50 www.mt.com

Reservado o direito a alterações técnicas. © Mettler-Toledo AG 08/2014 30219763A

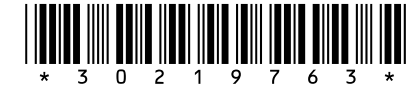